# تنصيب الأوراكل Database و ال Developer خطوة بخطوة

يشاع انه من الخطاء ان يتم تصطيب ال Developer الاول قبل ال Database ، و لكن هذا غيـــر صحيح ، لأن بكل بساطة يمكنك تصطيب ال Developer و عمل نماذج غير متصلة بقاعــدة البيانـــات – كنموذج ال Progress bar او نموذج ال News bar و غيرهم – و من ثم فلن تحدث اى مشكلة للـــدخول علمي ال Runtime …. و الفكرة أنه لن تفرق باي من الاثنين ستبداء به التنـــصيب ، و لكـــن الأهـــم ان تصطيب كلاهما طالما ان النماذج التي تريدها مرتبطة بقاعدة البيانات ، و علي اي حال انسا قمست بسشر ح نتصيب ال Database في الاول ، ثم قمت بشرح نتصيب ال Developer ، و طريقة الربط بينها و بين ال . Database

أولاً: تحميل ال Oracle Database 10g من موقع الاوراكل الرسمي

أذهب الى موقع أوراكل الرسمي http://www.oracle.com

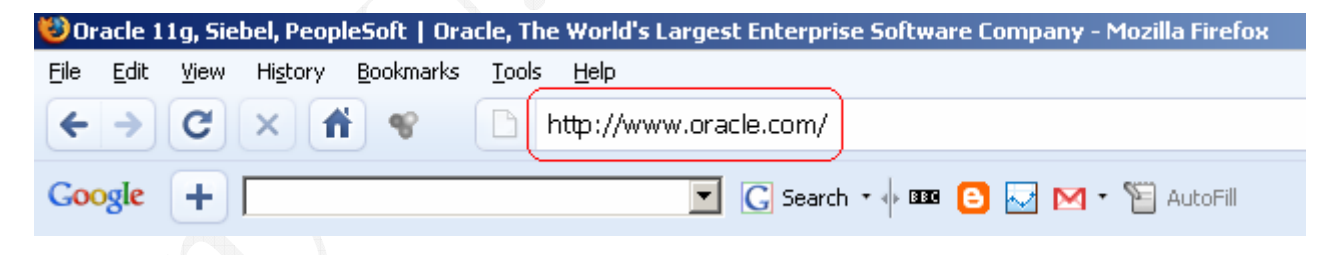

و قم بتسجيل الدخول ، و أن لم يكن لديك Account فقم بالتسجيل مجاناً من هذا الرابط (أضغط هنا) و بعد الدخول بحسابك أختار VIEW ALL DOWNLOADS من على أيدك اليمين

#### **J FEATURED DOWNLOADS**

- + Oracle WebLogic Server
- $\overline{\phantom{a}}$  Oracle JDeveloper 11  $g$
- ♦ Oracle Database 11  $q$
- + Oracle Application Testing Suite

> VIEW ALL DOWNLOADS

## Database 10g Enterprise/Standard Edition أختار Browse by Category أختار

### Browse by Category:

#### Database

- Database 11 a Enterprise/Standard Editions **Download page includes:**
- Client
- Clusterware
- Examples
- Gateways
- \* Application Express
- « Audit Vault
- » Berkeley DB
- **Content Database**
- Database 10 g Enterprise/Standard Edition
- $\scriptstyle\star$  Database 10  $q$  Express Edition
- » Database Lite
- » Database Vault

ثم أختار Accept

### **Oracle Database Software Downloads**

You must accept the OTN License Agreement to download this software.

**C** Accept License Agreement

O Decline License Agreement

ثم أنزل تحت شوبة لغابة ما تلاقى ال

## Oracle Database 10g Release 2 (10.2.0.1.0) for Microsoft Windows

#### Oracle Database 10g Release 2

Standard Edition, Standard Edition One, and Enterprise Edition \*All Release 2 download pages contain Oracle Companion, Client, Clusterware, Gateways, and Application Express standalone downloads.

- **El Oracle Database 10q Release 2 (10.2.0.4) for Microsoft Windows Vista x64 and Microsoft Windows** Server 2008 x64
- El Oracle Database 10 a Release 2 (10.2.0.3/10.2.0.4) for Microsoft Windows Vista and Windows 2008
- rd Oracle Database 10 a Release 2 (10.2.0.1.0) for Microsoft Windows
- $\boxplus$  Oracle Database 10 a Release 2 (10.2.0.1.0) for Microsoft Windows (x64)

ثم قم مرة أخرى بأختيار Accept

### Oracle Database 10g Release 2 (10.2.0.1.0)

Enterprise/Standard Edition for Microsoft Windows (32-bit)

You must accept the OTN License Agreement to download this software.

**C** Accept License Agreement

O Decline License Agreement

ثم أضغط على 10201\_database\_win32.zip

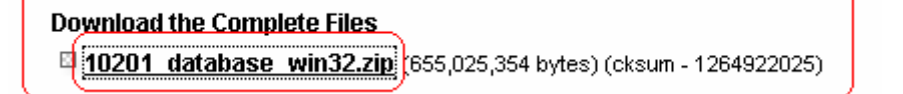

و الأن نبداء عملية التحميل ….. و بعد أتمام التحميل ، قم بفك الضغط على اي دريــف ، و طبعـــا يفضل انه يكون دريف غير الدريف اللي انت منزل عليه الويندوز ، و يحبذ أيضاً الأحتفاظ بنسخة الضغط – أي ملف ال 10201\_database\_win32.zip- علشان لو جهازك انفيرس لأي سبب من الاسباب فقــد بؤدي هذا لأيتلاف الملفات المفكوكه ، و في هذه الحالة سيكون من الأفضل أن نرجع مـــرة أخـــرى لملــف الضغط – المحمى من الفير وسات لأنه بأمتداد zip و ليس exe – و نعيد فكه من جديد .

Oracle Database 10g ثانياً: تثبيت

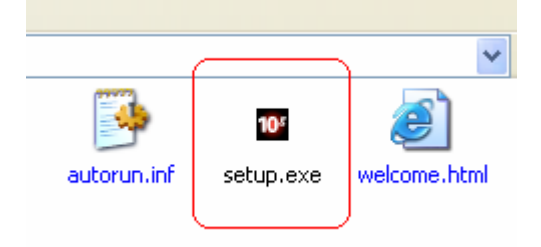

أضغط على ملف ال Setup

ثم اكتب كلمة المرور للقاعدة البيانات ، أما باقي الاوضاع الأفتر اضية يفضل ان نتركها كمـــا هـــي كالاســـم الافتراضي لقاعدة البيانات اللي هو \_orcl ، و نوع التثبيت الأفتراضي اللي هو Enterprise Edition .

Oracle Database 10g Installation - Installation Method

## **Select Installation Method**

#### *Sasic Installation*

Perform full Oracle Database 10g installation with standard configuration options requiring minimal input. This option uses file system for storage, and a single password for all database accounts.

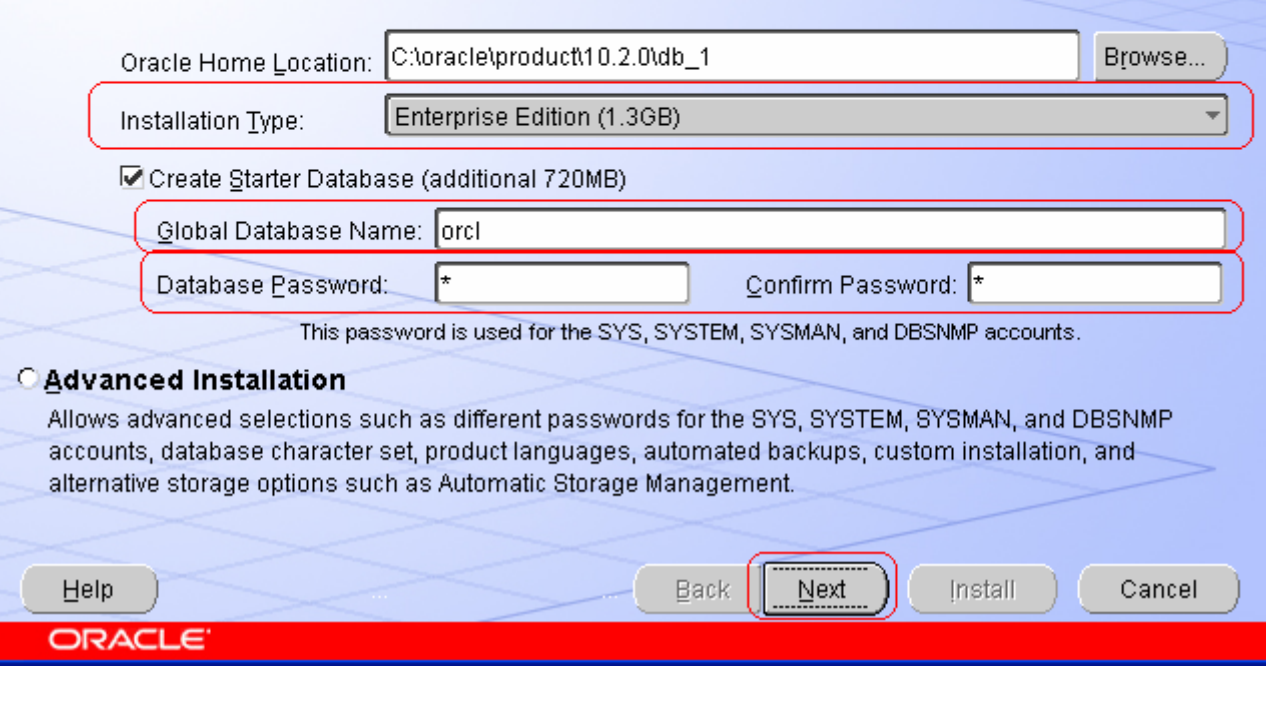

على فكرة ، طالما انك Oracle Developer مش Administrator يبقى كلمة المرور دى انت مش هتستخدمها تاني ، بمعنى أخر المختصبين بمجال ال Oracle Administration هم الذين قــد يــستخدمون كلمة مرور قاعدة البيانات لأغراض الأدارة و النحكم بالقاعدة .

ثم أضغط Next<br>المسلم العامل<br>المسلم العامل العامل العامل العامل العامل العامل العامل العامل العامل العامل العامل العامل العامل

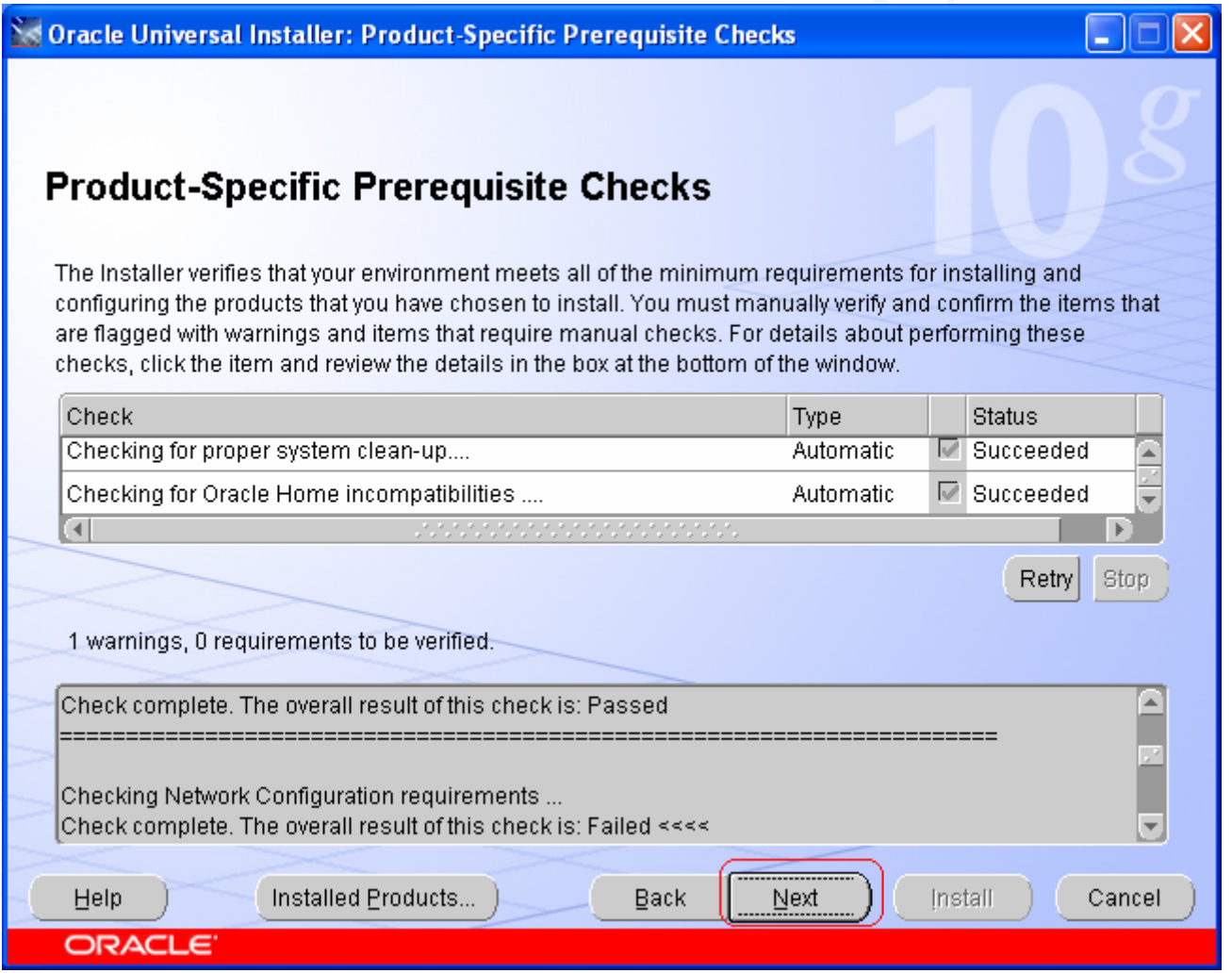

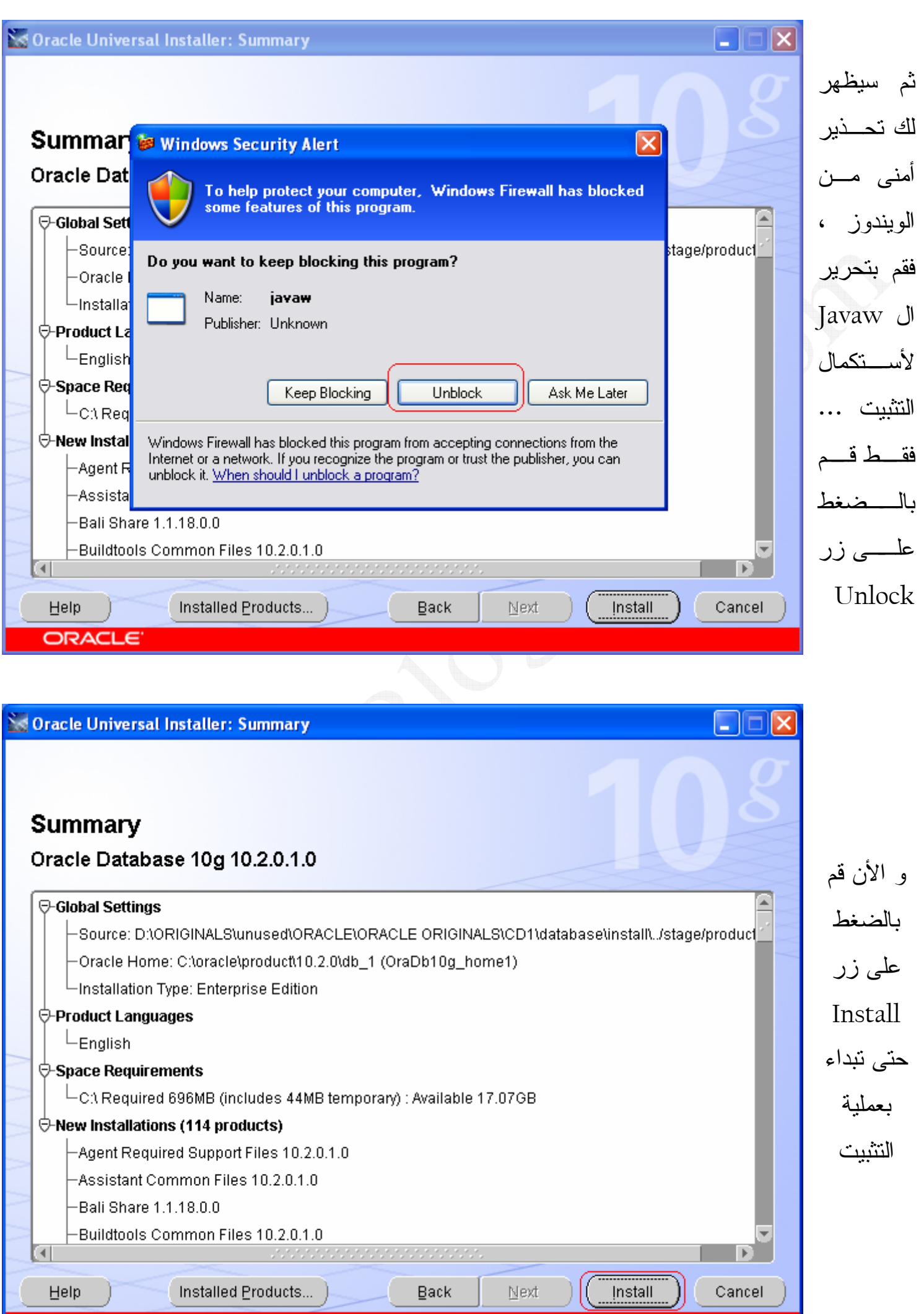

ORACLE

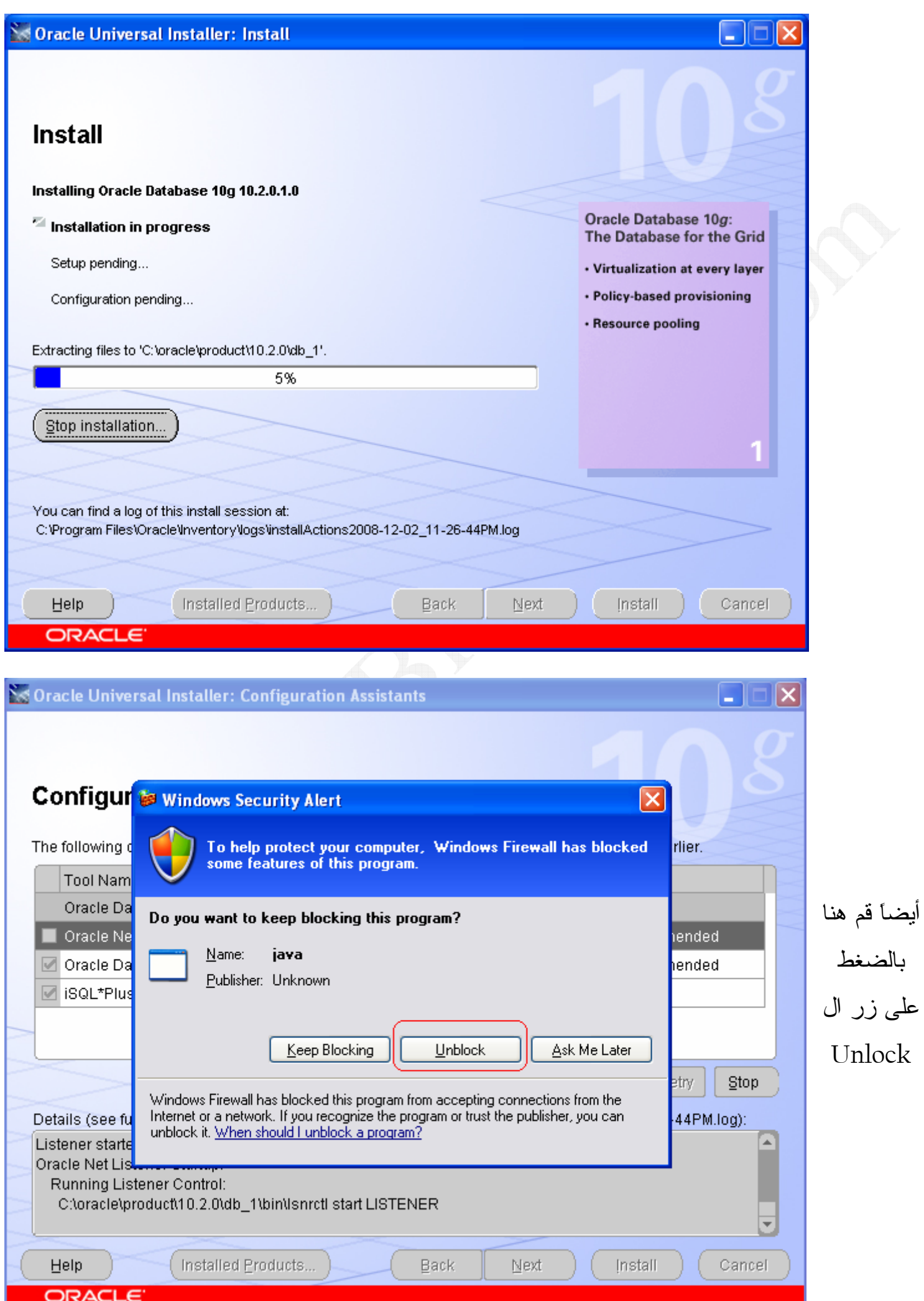

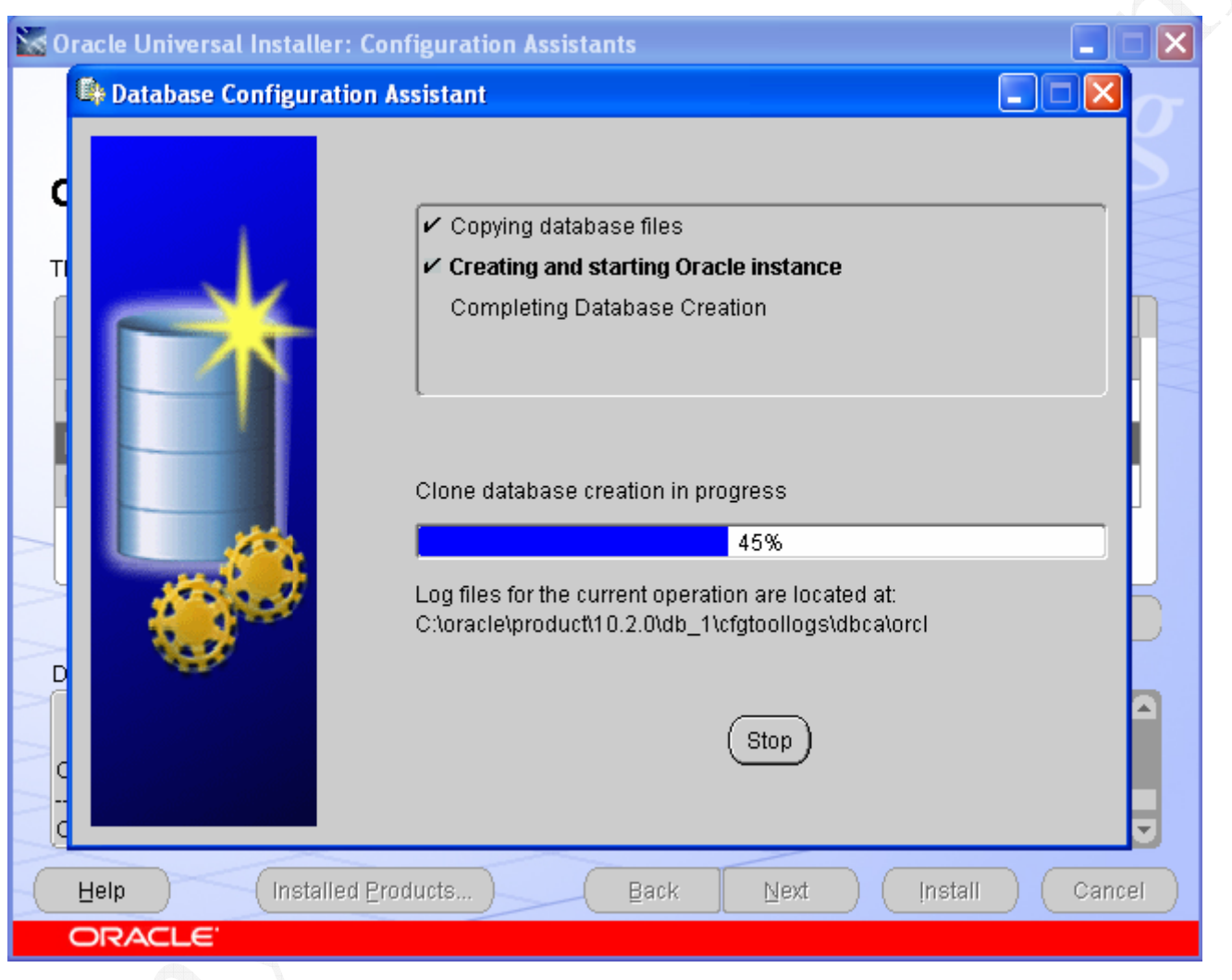

و الأن سنضع كلمات المرور الخاصة بالأسكيمات التي سوف ندخل عليها لاحقًا على قاعدة البيانات ، و هذه الأسكيمات ستكون ال HR و ال HR , SCOTT , SYSTEM , SYS .... حيث أن ال HR و ال SCOTT هما الأسكيمتان الذان سيتم التعلم عليهم و تطبيق الاكواد التعليمة – الموجوده بال Material و المنتديات – بداخلهم .... أما ال SYSTEM و ال SYS فهم لغرض بناء الأسكيمات و اعطاء الصلاحيات . و الصورة التالية توضح مكان الزر الذي سنضغط عليه لكي ندخل كلمات المرور للأسكيمات :–

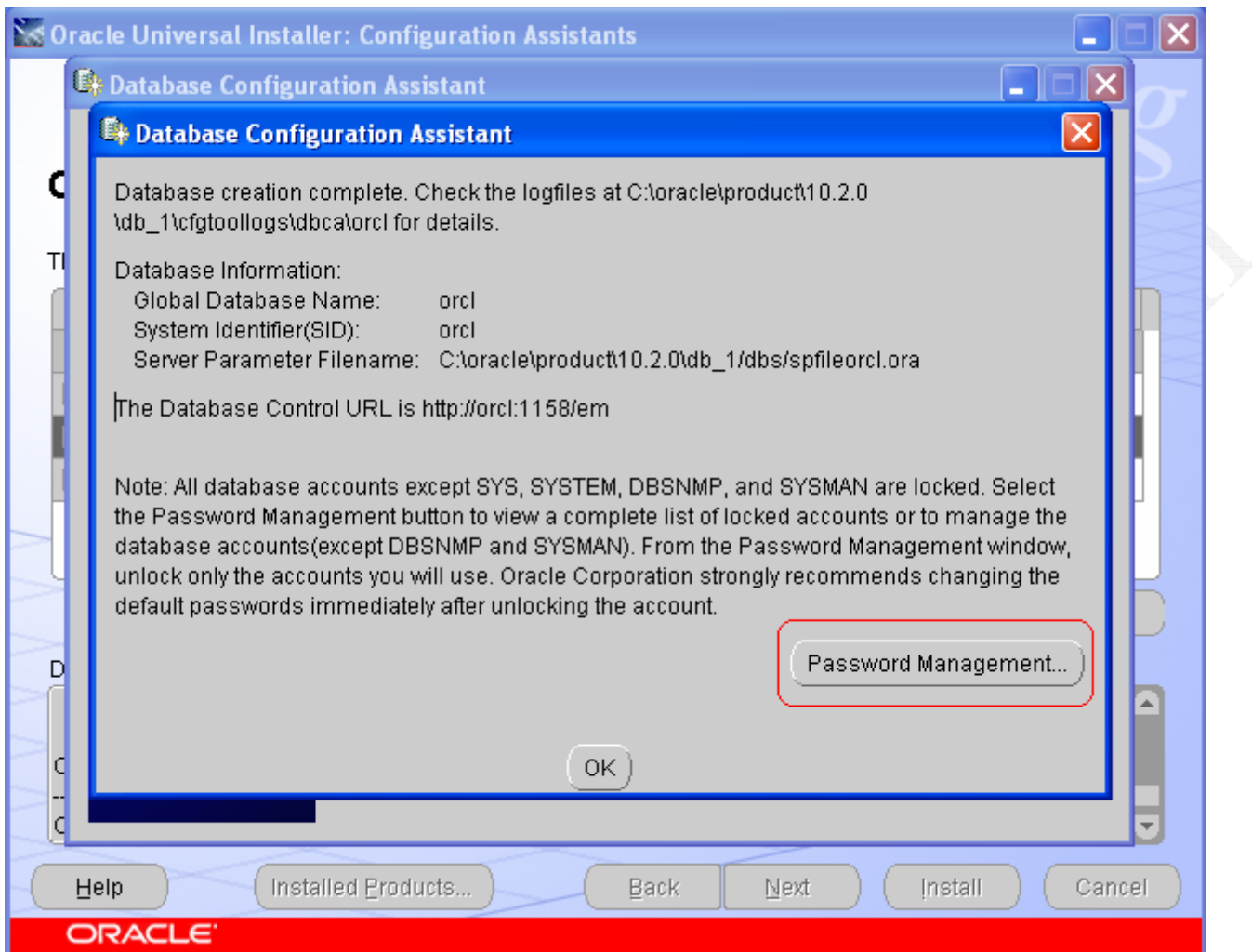

قم بوضع حرف او كلمة ، كما تحب ، انا عن نفسى بحط دايماً حرف ال I لأنه أقرب من زر ال Enter

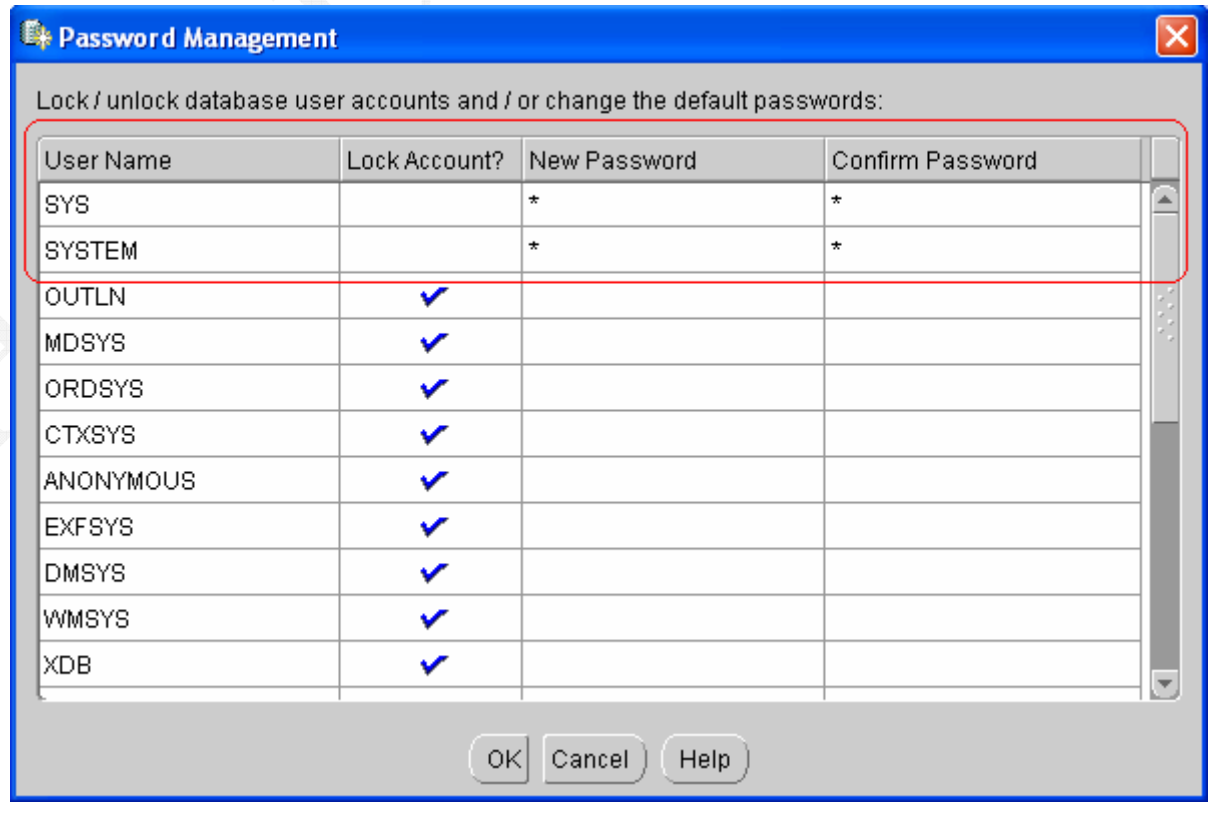

المهم أن نتأكد من ان علامة الصح الموجوده بعمود ال Lock Account غير موجوده بجانب الأسكيمة التي نريد الدخول عليها بقاعدة البيانات فيما بعد .... و الأن قم بفتح أسكيمة HR و ال SCOTT

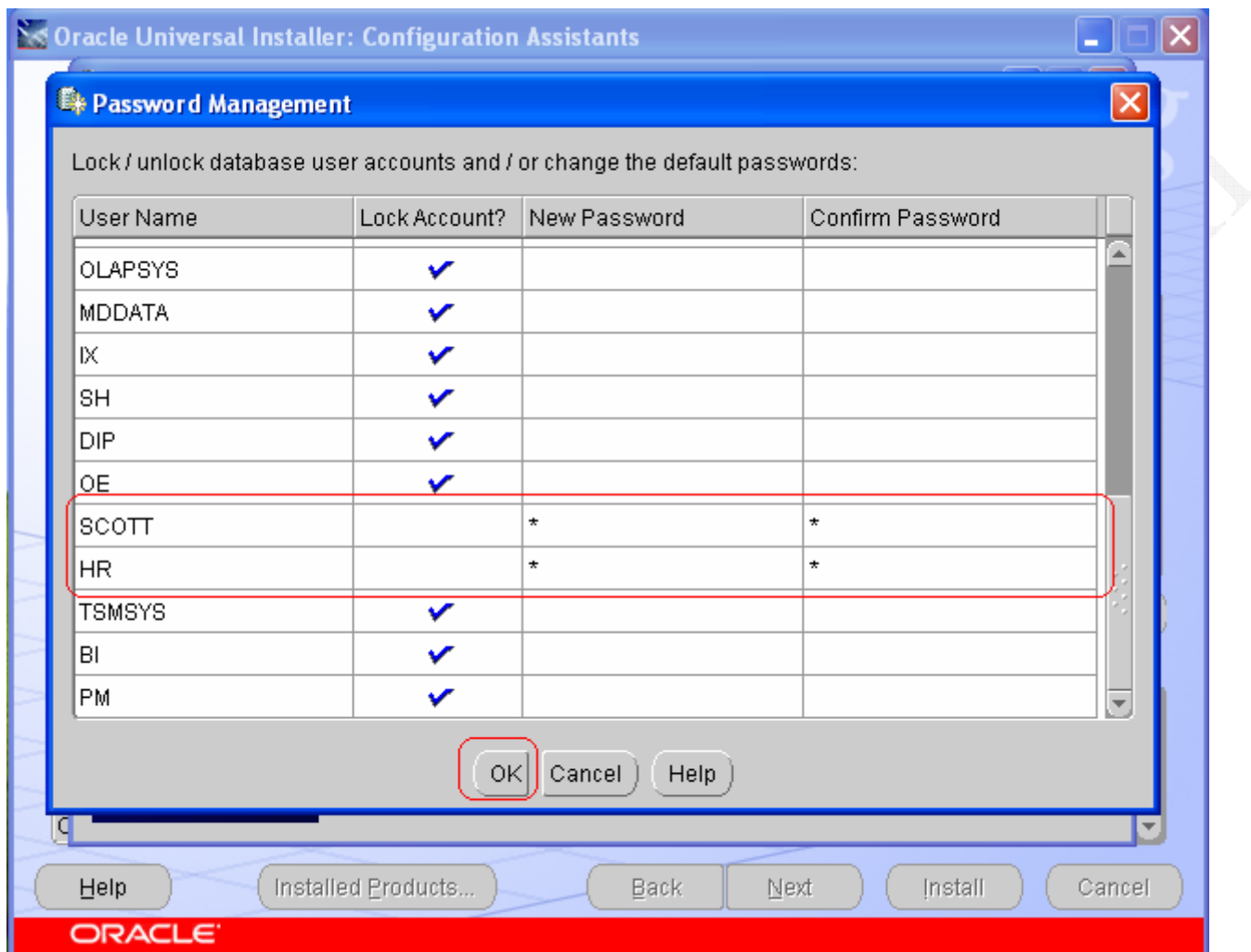

### El Database Configuration Assistant

Database creation complete. Check the logfiles at C:\oracle\product\10.2.0 \db 1\cfatoolloas\dbca\orcl for details.

Database Information:

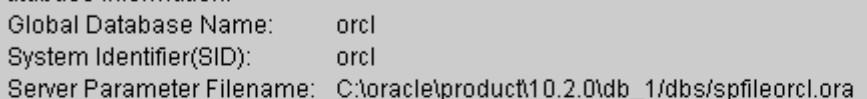

The Database Control URL is http://orcl:1158/em

Note: All database accounts except SYS, SYSTEM, DBSNMP, and SYSMAN are locked. Select the Password Management button to view a complete list of locked accounts or to manage the database accounts(except DBSNMP and SYSMAN). From the Password Management window, unlock only the accounts you will use. Oracle Corporation strongly recommends changing the default passwords immediately after unlocking the account.

OK

Password Management... )

 $\overline{\mathbf{x}}$ 

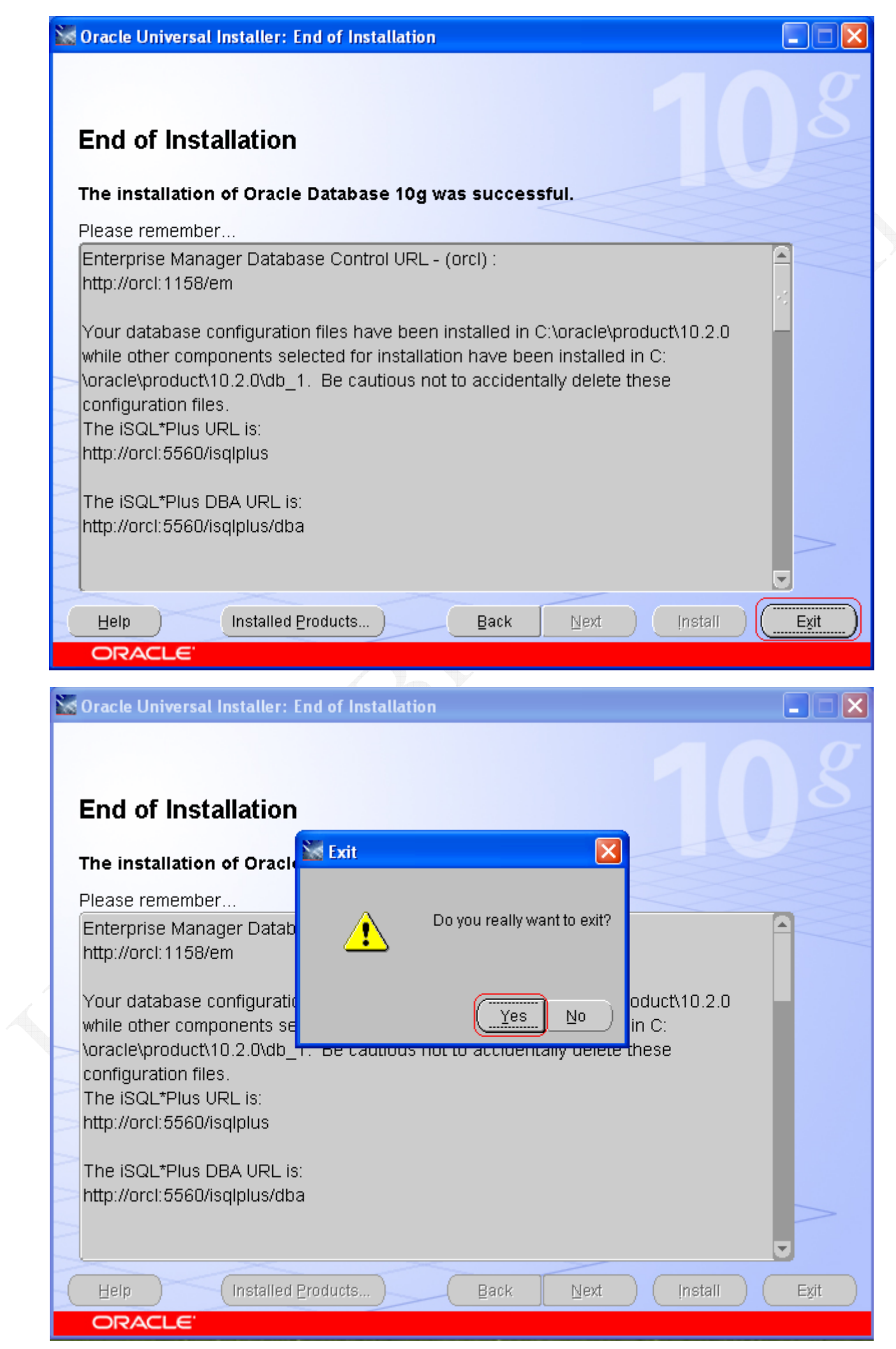

بعد ما هتضغط على زر ال yes حتى تخرج من التثبيت ، هتلاقى نفسك دخلــت أوتومتيكيـــا علــــى المتصفح الأفتراضي لديك – في الغالب بيبقى Internet Explorer – و طبعاً نوع المتصفح لن يفرق هنا ، و الفكرة بكل بساطة انه بيدخلك على بيئة ال iSQLPlus بعد أنتهائك من تثبيت ال Oracle DB 10g حتى نبداء في عمل الأكواد و نتفذها .

و الصورة التالية توضح الدخول على ال Database Control تمهيدا للدخول على ال iSQLPlus

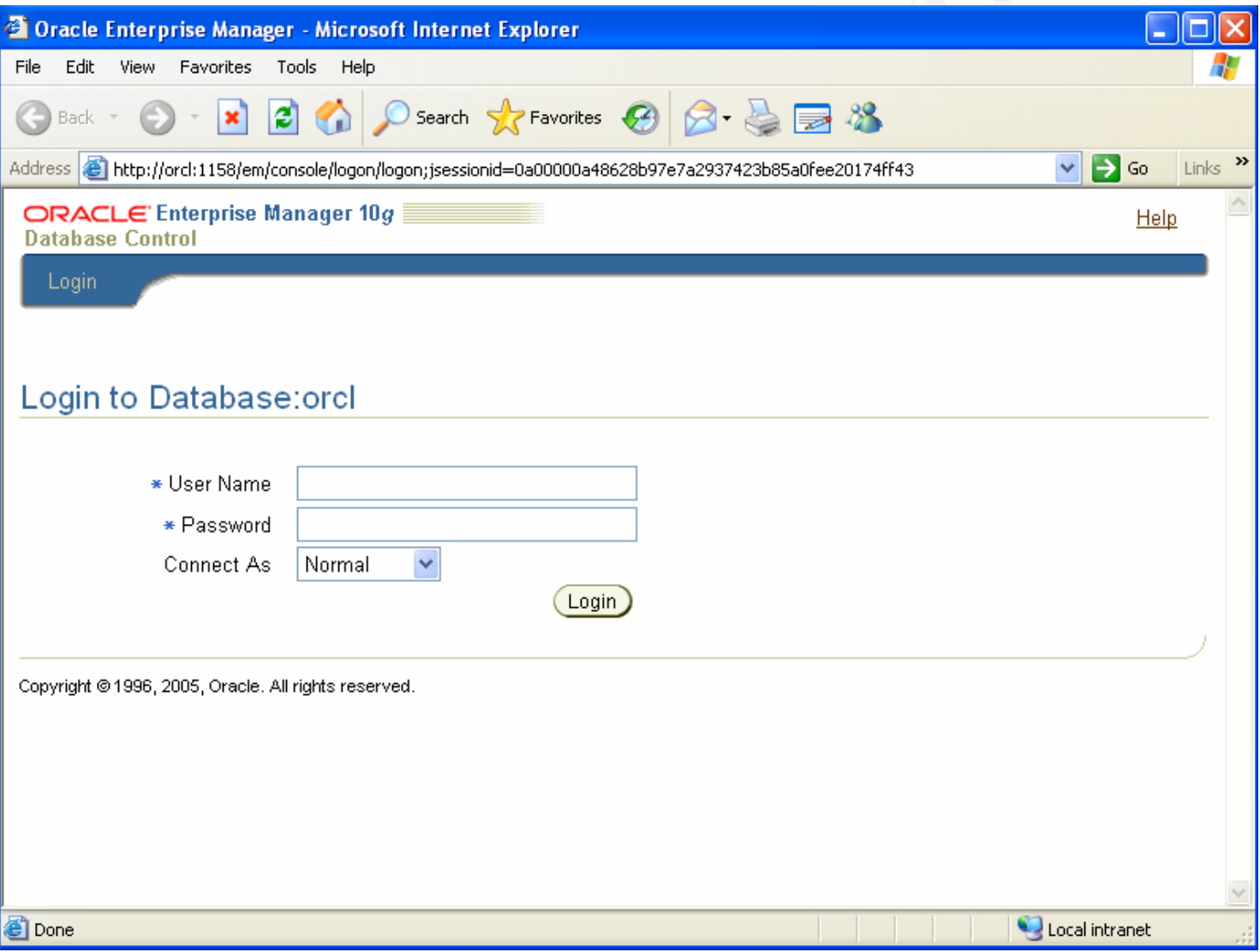

ثم قم بكتابة system في ال User Name و كلمة المرور التي كنت قد كتبتها أثناء التثبيت ، ثم أضغط زر Login .... تماماً كما هو مبين بهذه الصورة :-

### Login to Database:orcl \* User Name system \* Password  $\bullet$ Connect As Normal Ÿ Login Login

نثم بعد الدخول على الصفحة الاولى ، أنزل لأسفل الصفحة ثم أضغط I agree

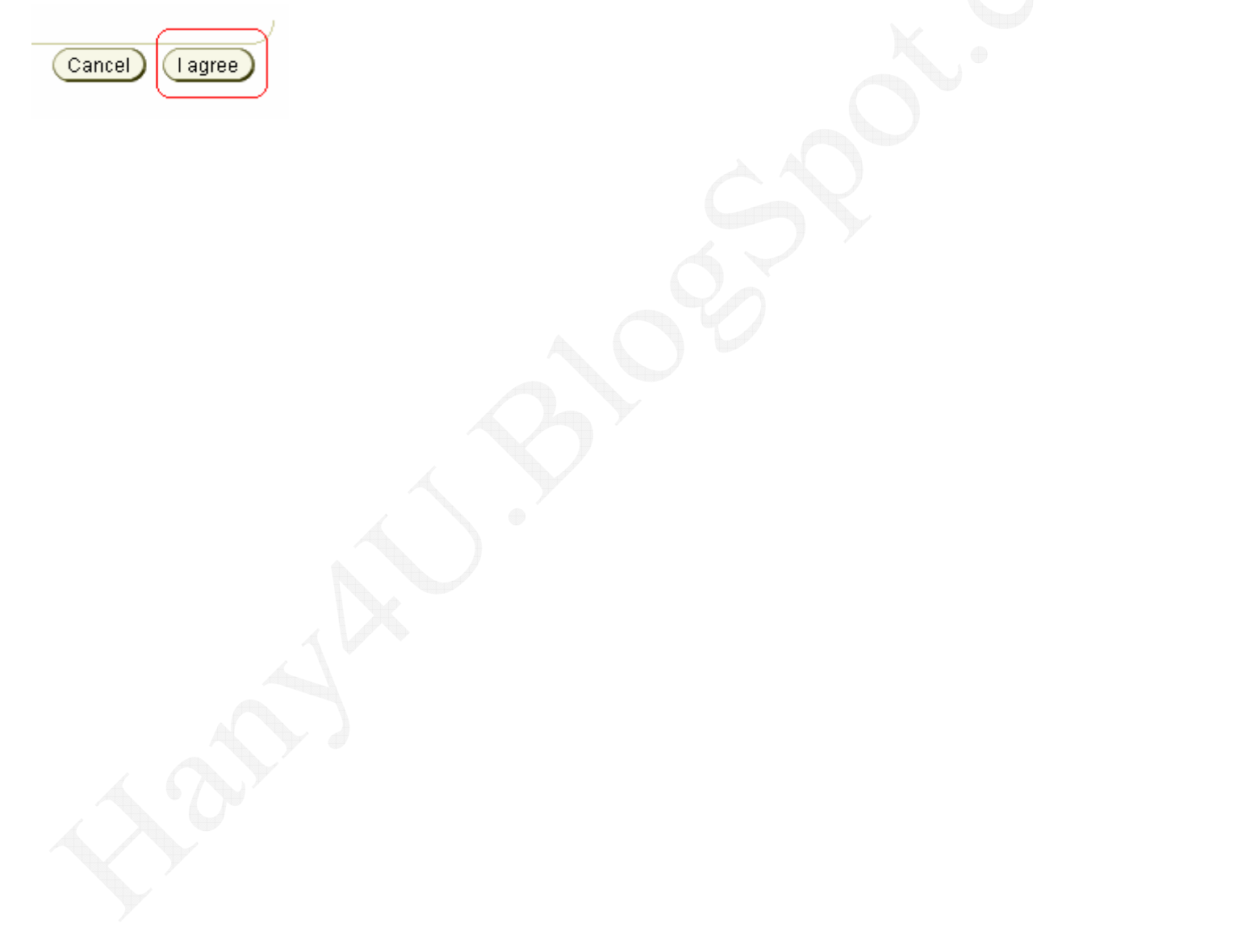

# و بعد الدخول على الصفحة النالية ، أنزل لأسفل الصفحة

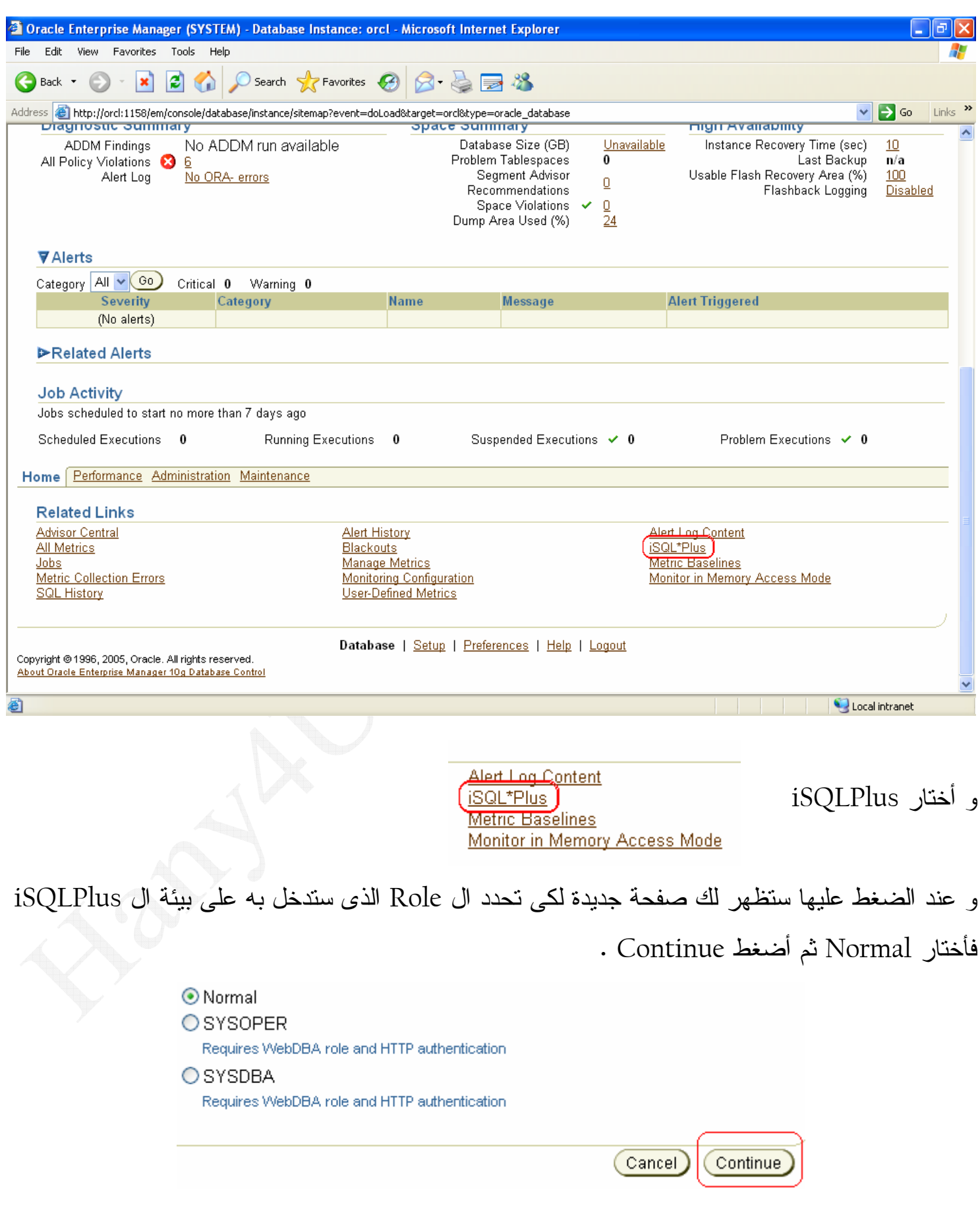

و في الصفحة التالية قم بكتابة اسم الاسكيمة التي نريد الدخول عليها و كلمة المرور ثم أضغط Login

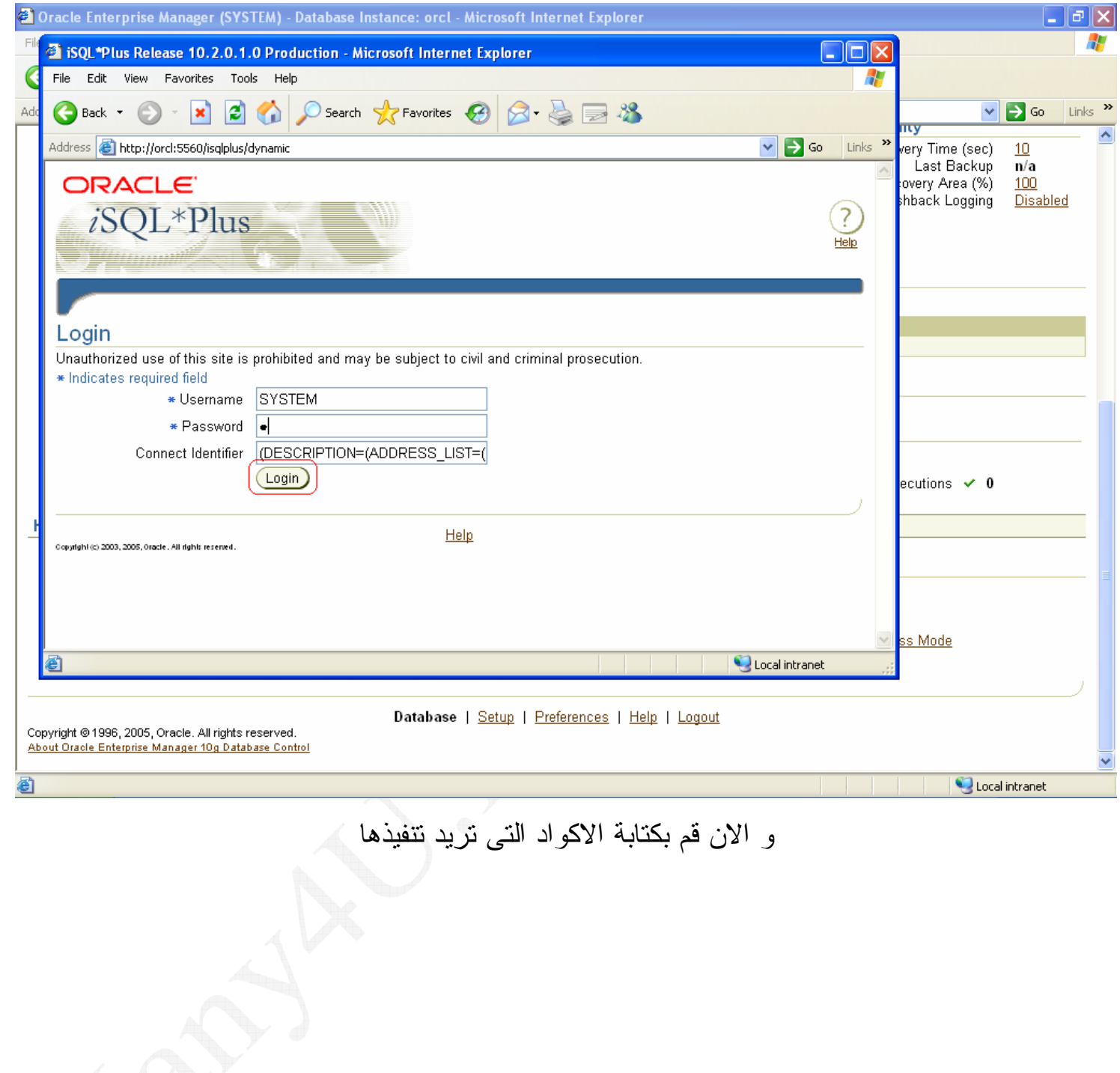

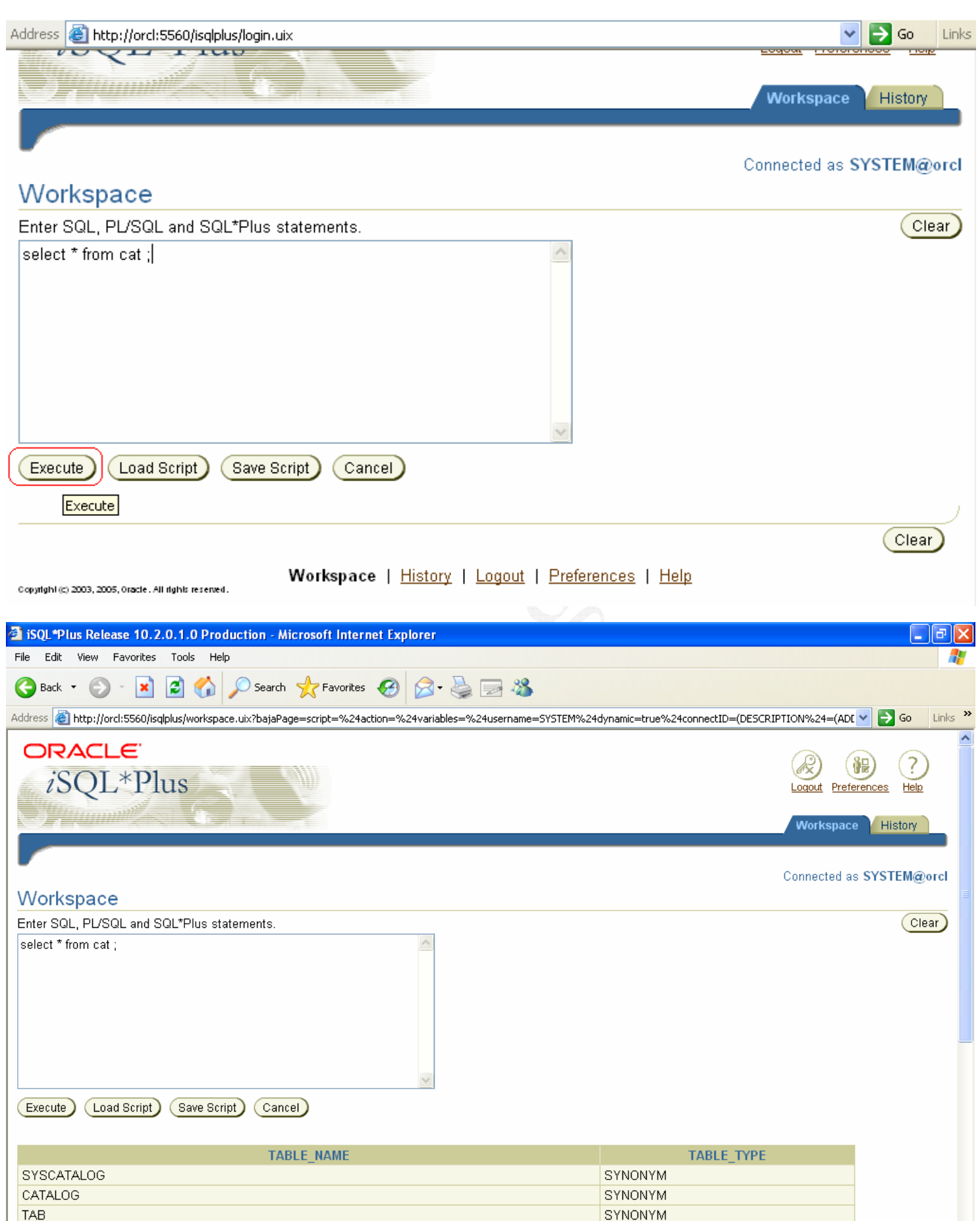

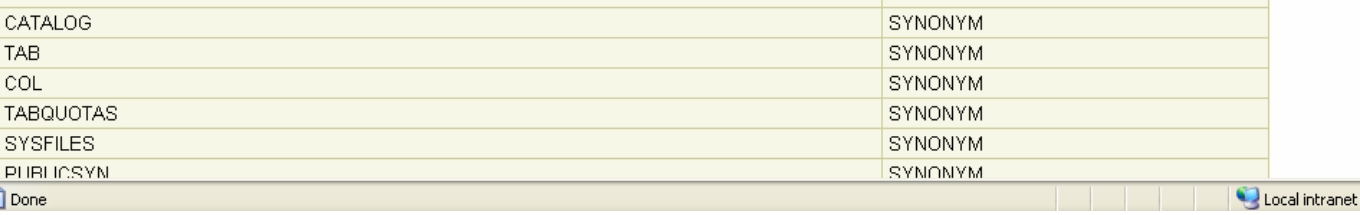

و قم الأن بأضافة هذه الصفحة الى المفضلات لكي تدخل لبيئة ال iSQLPlus بكل سهولة متى أردت ذلك .

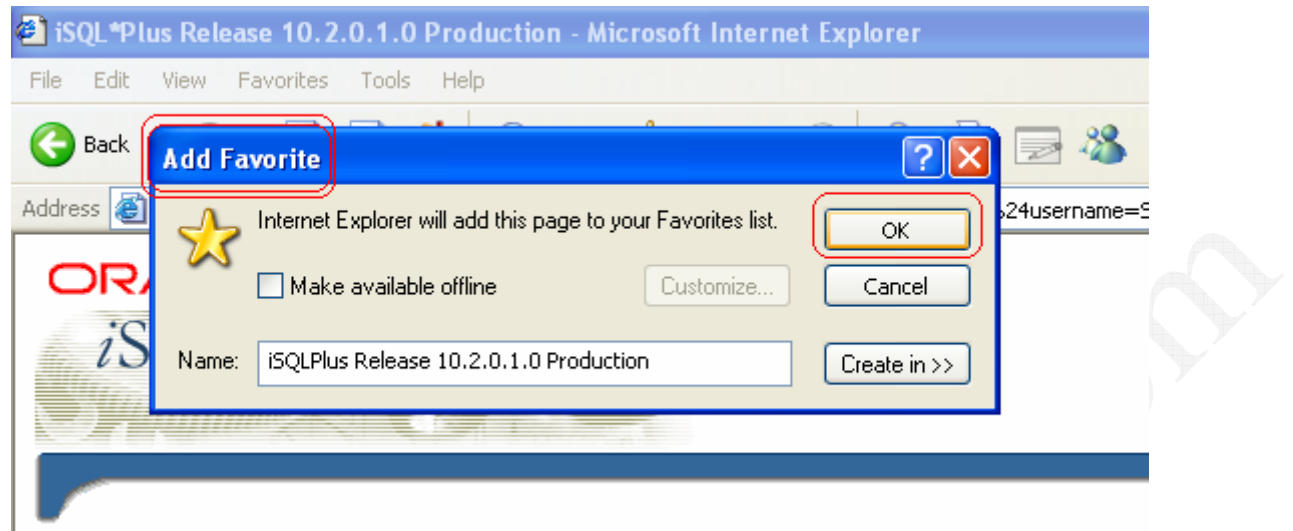

و بالطبع في كل مرة ستضغط على مفضلة ال iSQLPlus Release 10.2.0.1.0 Production فسوف نسأل عن أسم الاسكيمة و كلمة المرور . و الأن سوف ننشيء shortcut لبيئة ال SQL Plus على سطح المكتب فم بالدخول الى :–

START >> ALL Programs >> Oracle - OraDb10g\_home1 >> Application Development >> SQL Plus ثم أعمل كليك يمين على الايقونة و اختار Send to ثم Desktop .

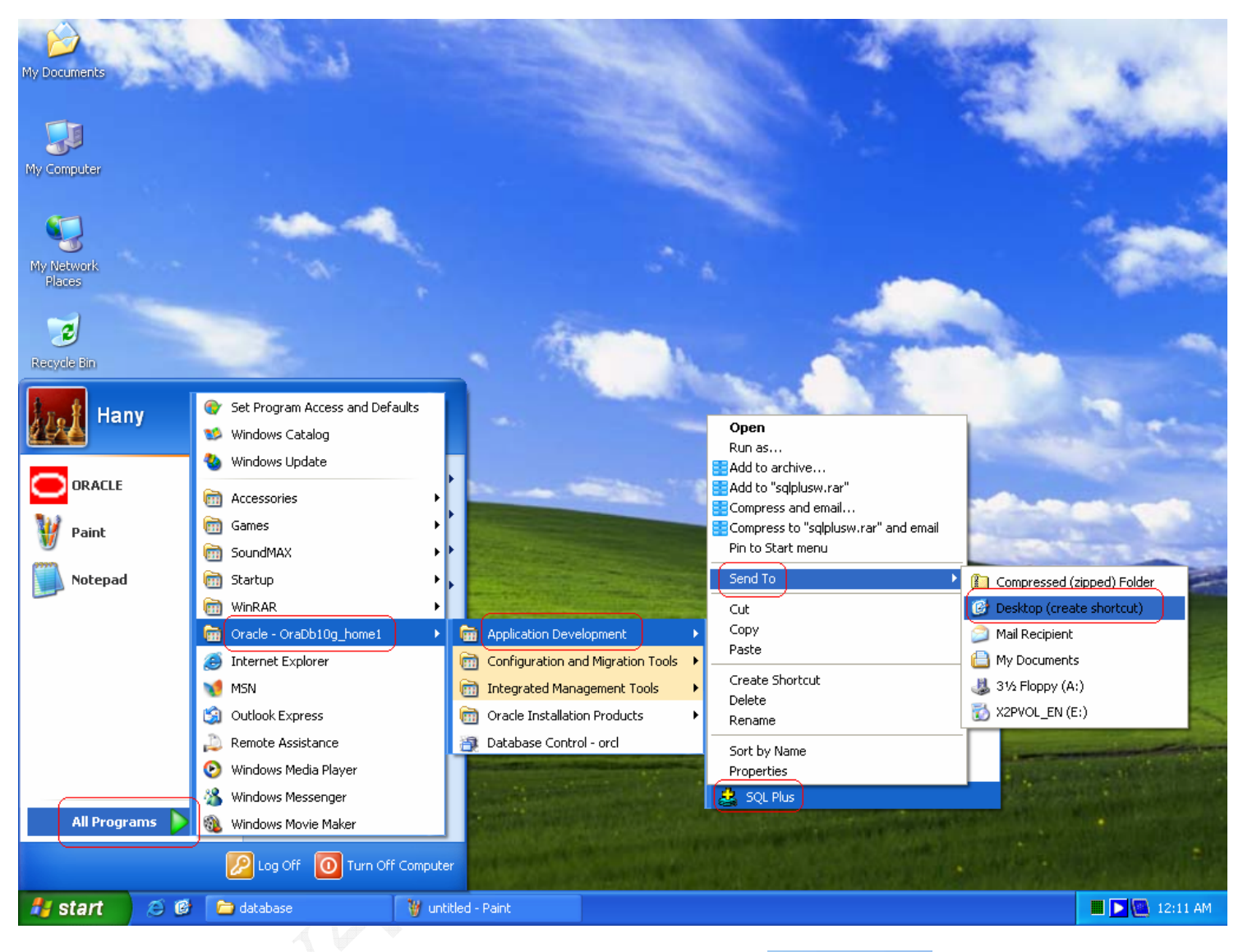

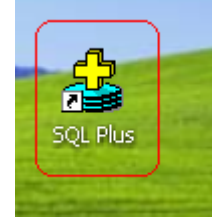

و الان قم بالضغط عليها

ثم قم بكتابة أي أسم أسكيمة انت تريدها – تكون قد وضعت لها كلمة المرور اثناء التثبيت – و كلمة مرورها و في الخانة الثالثة أكتب أسم قاعدة البيانات التي كان مكتوب في اول شاشة في التثبيت ( اللي هي orcl ) ، و يمكنك نرك الخانة الثالثة فار غة ، فطالما ان لديك قاعدة بيانات و احدة فلا يهم أن نكتب أسمها ... ثم أضغط OK

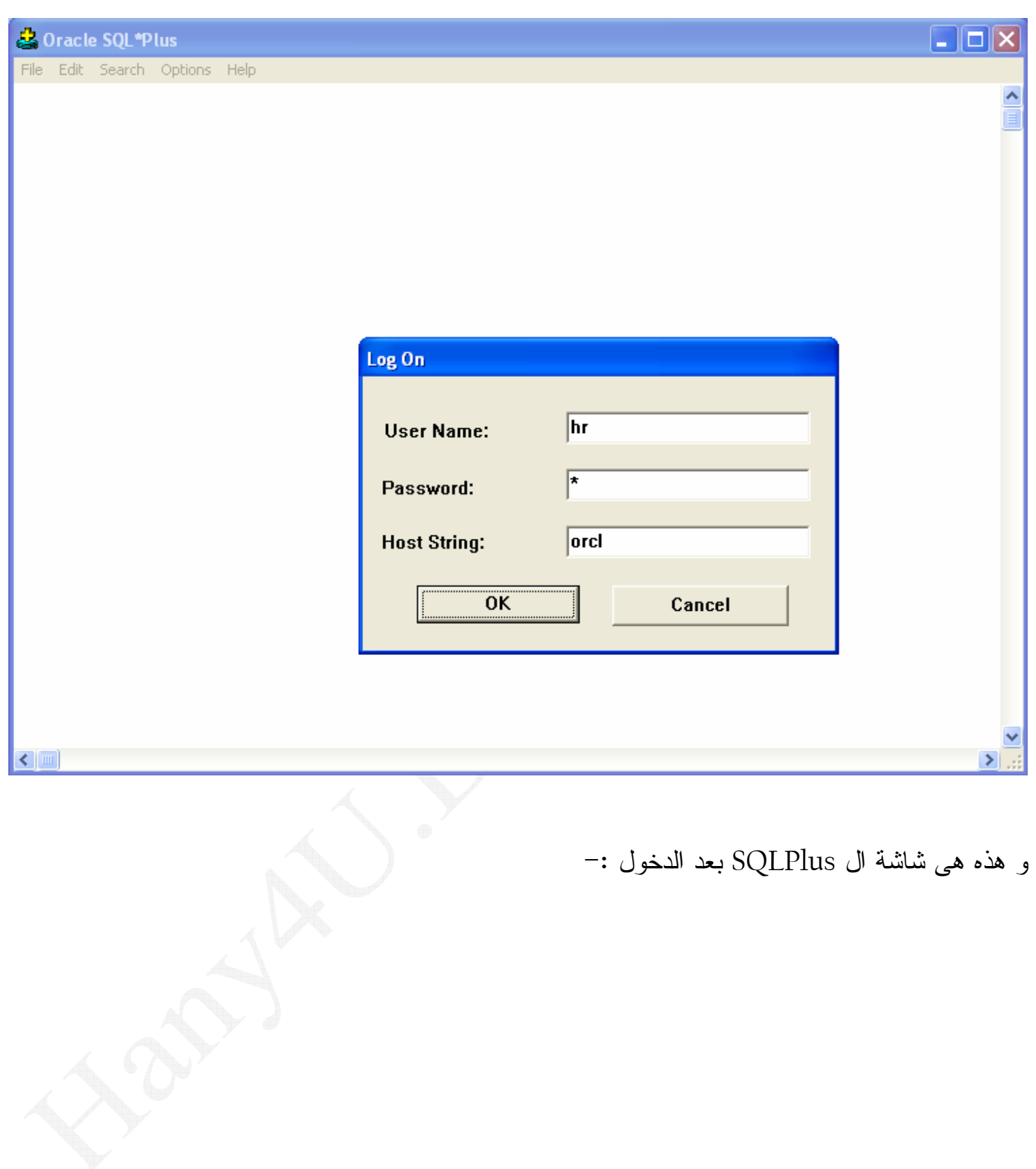

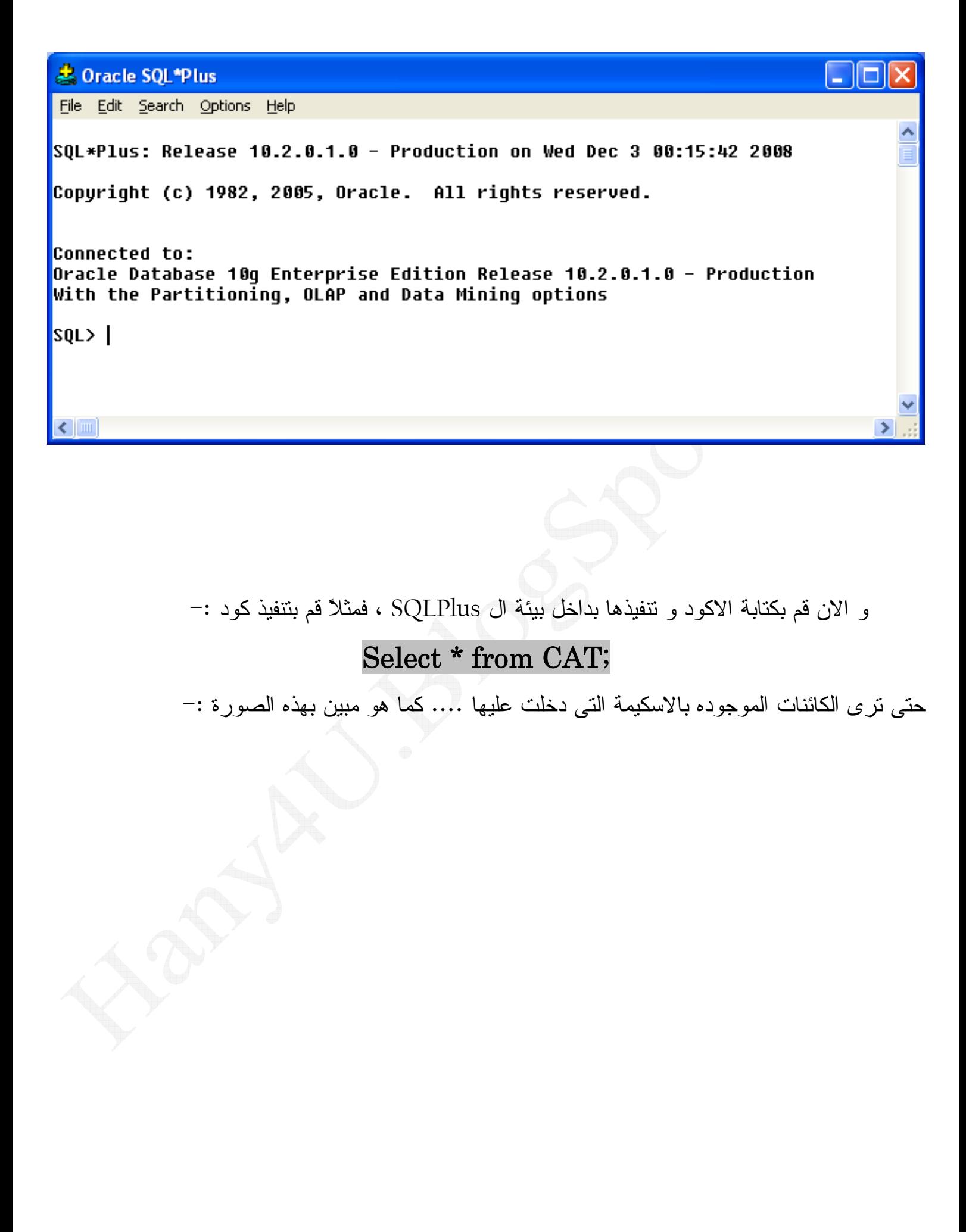

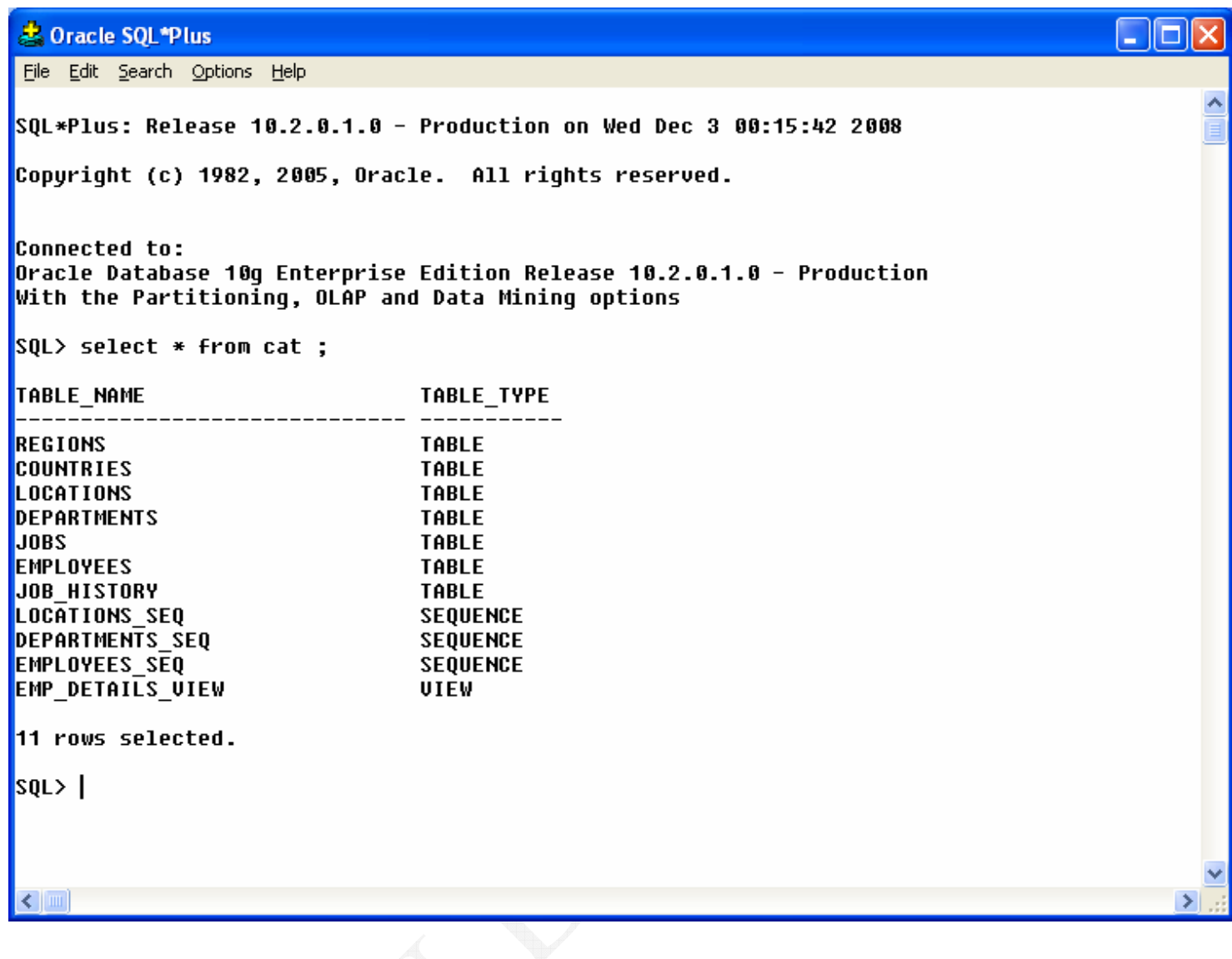

هكذا نكون قد أنتهينا من أعداد الاوراكل Database 10g و الأن سنقوم بأعداد ال Developer .

## ثالثاً : تحميل Oracle Forms 10g من موقع أوراكل الرسمي

هندخل برضه على http://www.oracle.com ثم نختـــار VIEW ALL DOWNLOADS ، كما فعلنا عند تحميل الاوراكل Database ، ثم أنزل لغاية ال Developer Tools و أختـــار رابـــط مـــن الأثنين Developer Suite 10g أو Forms & Reports Developer فلن نفر ق لأن كلاهما بؤدي لنفس

الر ابط .

### **Developer Tools**

\* ADF Faces

- » BI Publisher
- » BI Spreadsheet Add-in
- \* BPEL Process Manager
- **\* Business Intelligence Beans**
- » Data Miner
- » Designer

Developer Suite  $10d$ 

- Developer Kit for Spring
- Developer Tools for Visual Studio
- **Enterprise Pack for Eclipse**
- \* Forms & Reports Developer
- JDeveloper & ADF
- » Portal Developer Kit

و في الصفحة التالية و عند Oracle Developer Suite 10g (10.1.2.0.2) أختار Windows ( مع ملاحظة أن ال Oracle Business Intelligence Tools 10g موجود أيضاً بنفس الرابط السابق ذكر ه ، و من ثم فلن نفرق اذا ضغطت على رابط ال Windows الأعلى او الاسفل ) .

## Oracle Developer Suite  $10q(10.1.2.0.2)$

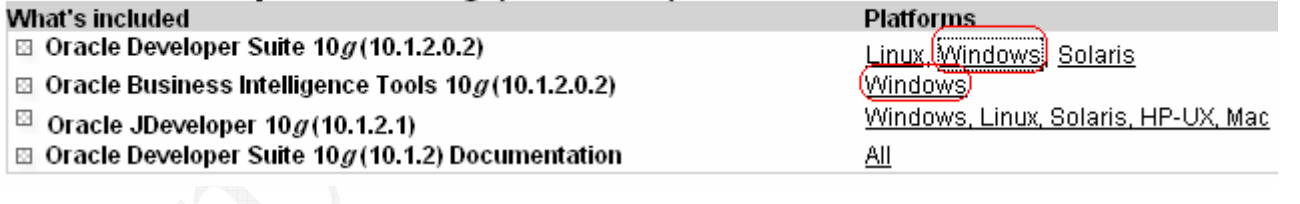

و في الصفحة التالية سنختار Accept

## Oracle Developer Suite  $10g(10.1.2.0.2)$

for Microsoft Windows

You must accept the OTN License Agreement to download this software.

 $\textcircled{}$  Accept License Agreement $\textup{}$   $\textcircled{}$  Decline License Agreement

ثم بعد ذلك سنحمل كلا الأسطو انتان التاليتان :-

Thank you for accepting the OTN License Agreement; you may now download this software.

## Oracle Developer Suite  $10g$  (10.1.2.0.2) for **Microsoft Windows**

- **El ds windows x86 101202 disk1.zip** (626,122,752 bytes)
- ds windows x86 101202 disk2.zip (236,880,881 bytes)

و بعد أنتهاء التحميل ، قم بالتالي حتى تكون عملية التثبيت سهلة و بدون أي مشاكل .... فك محتويات الأسطو انة الأولى في مجلد و سمي هذا المجلد و احد " 1 " و فك محنوبات الأسطو انة الثانية في مجلد ثاني و سميه أنتين " 2 " كما هو مبين بهذه الصورة :-

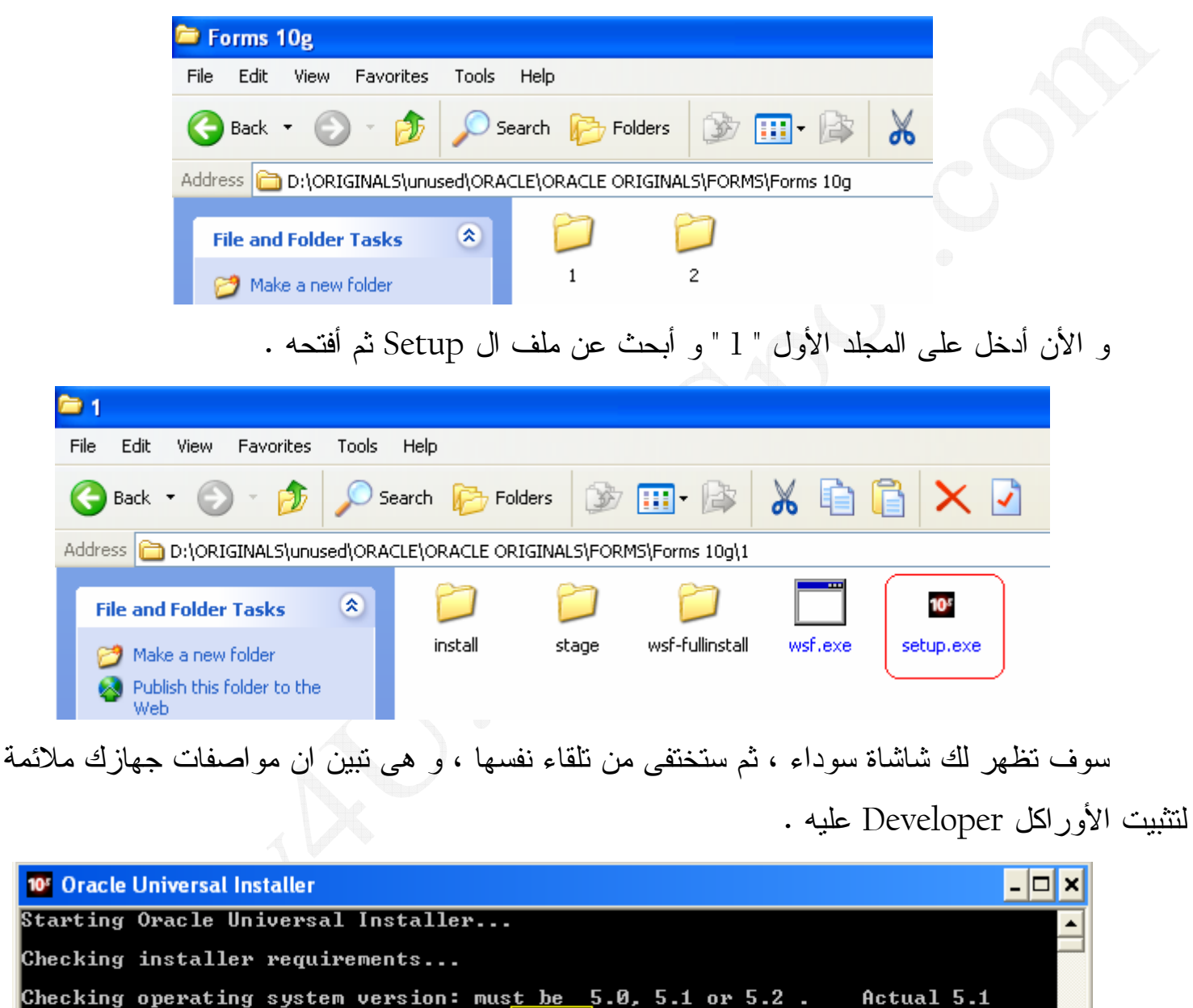

**Passed** Actual **Passed** Passed All installer requirements met.

Preparing to launch Oracle Universal Installer from C:\DOCUME~1\Hany\LOCALS~1\T<br>emp\OraInstall2008-12-03\_12-19-45AM. Please wait ...

# و في الشاشة النالية أضغط Next

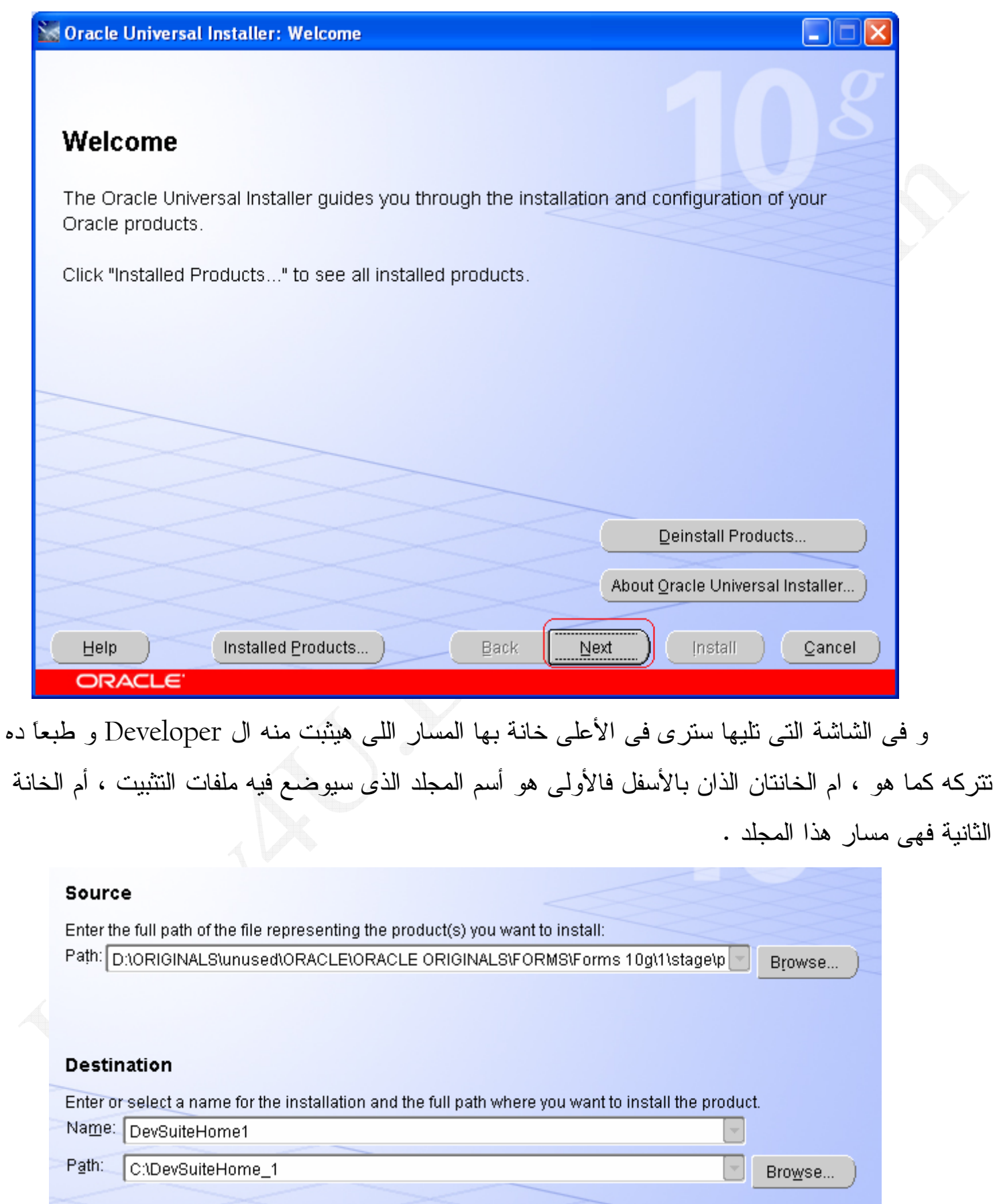

ثم أضغط Next .

## و في الشالشة التالية سنختار اللغة العربية و سنختار الأختيار الثاني Complete لأن الأختيار الإول

لبس به ال Forms Developer و لا ال Reports Builder .

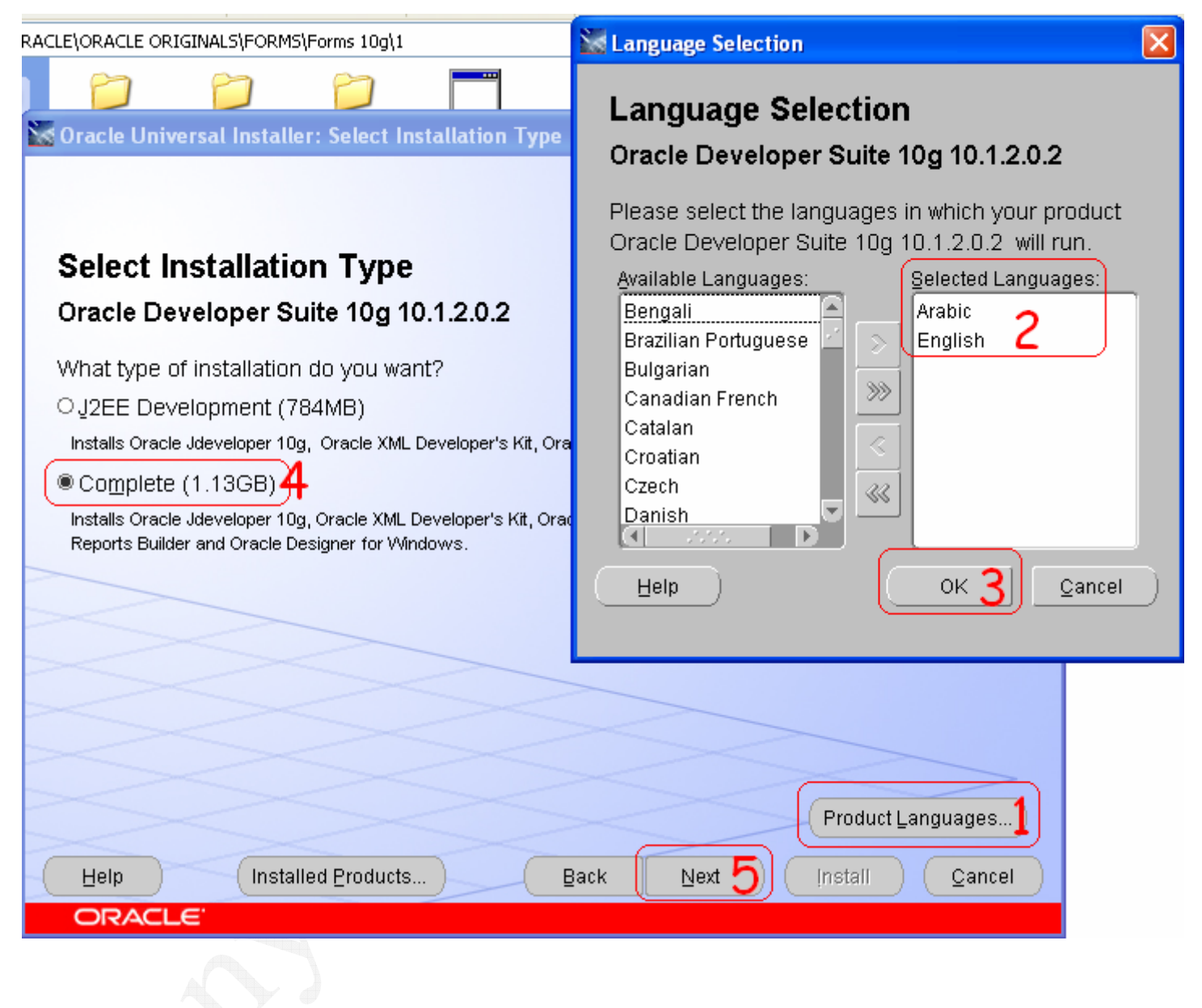

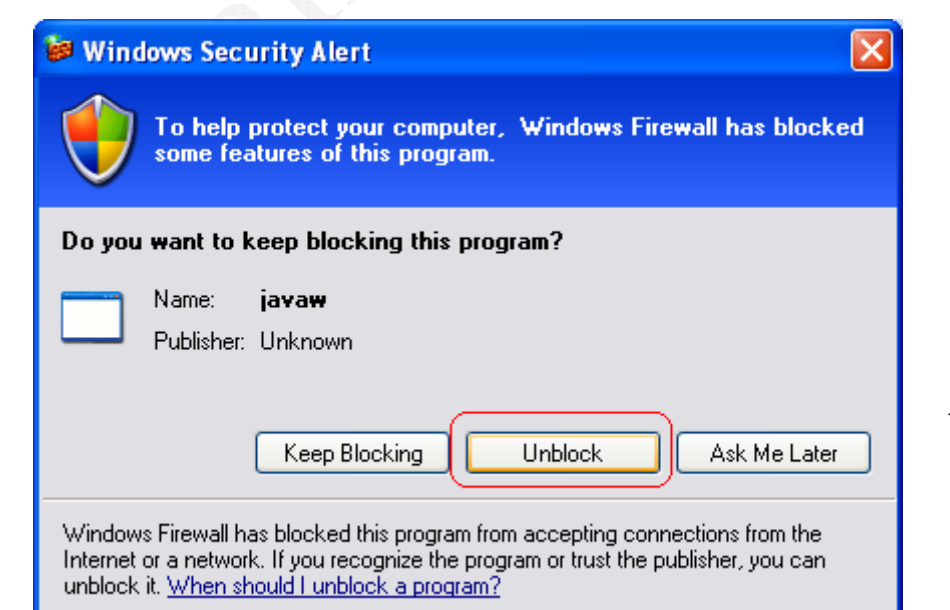

و بعد ضغطك ل Next قد نرى رسالة حماية من الويندوز … فقط قم بالضغط على Unlock

و في الشالشة التالية سيطلبك منك و ضبع البر يد الألكتر و نبي المستخدم للنقار بر

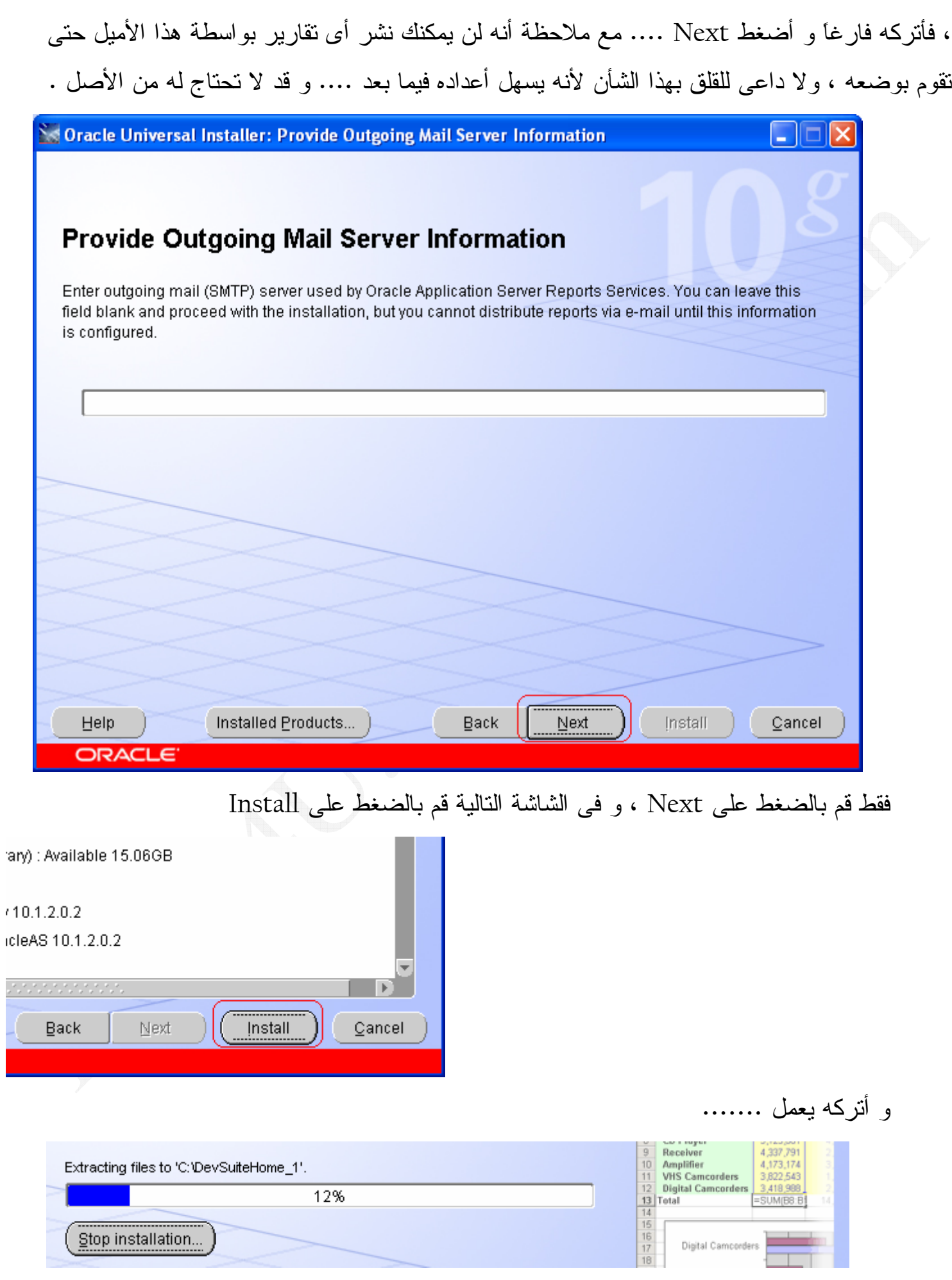

ı

و في منتصف النتبيت سيطلب منك أدخل مسار الأسطوانة الثانية

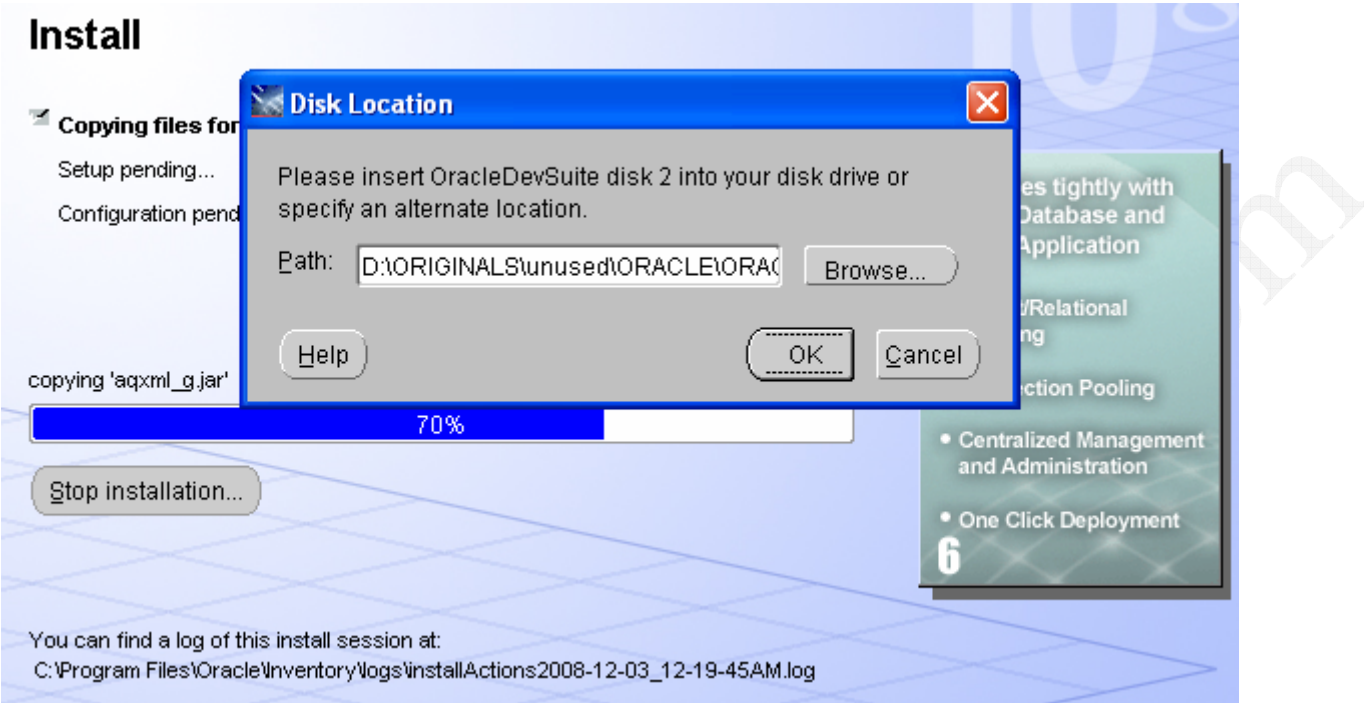

لا تقم بالضغط على زر Browse ، فقط قم بتغير رقم 1 الموجود بالمسار الى رقم 2 ثم أضغط OK

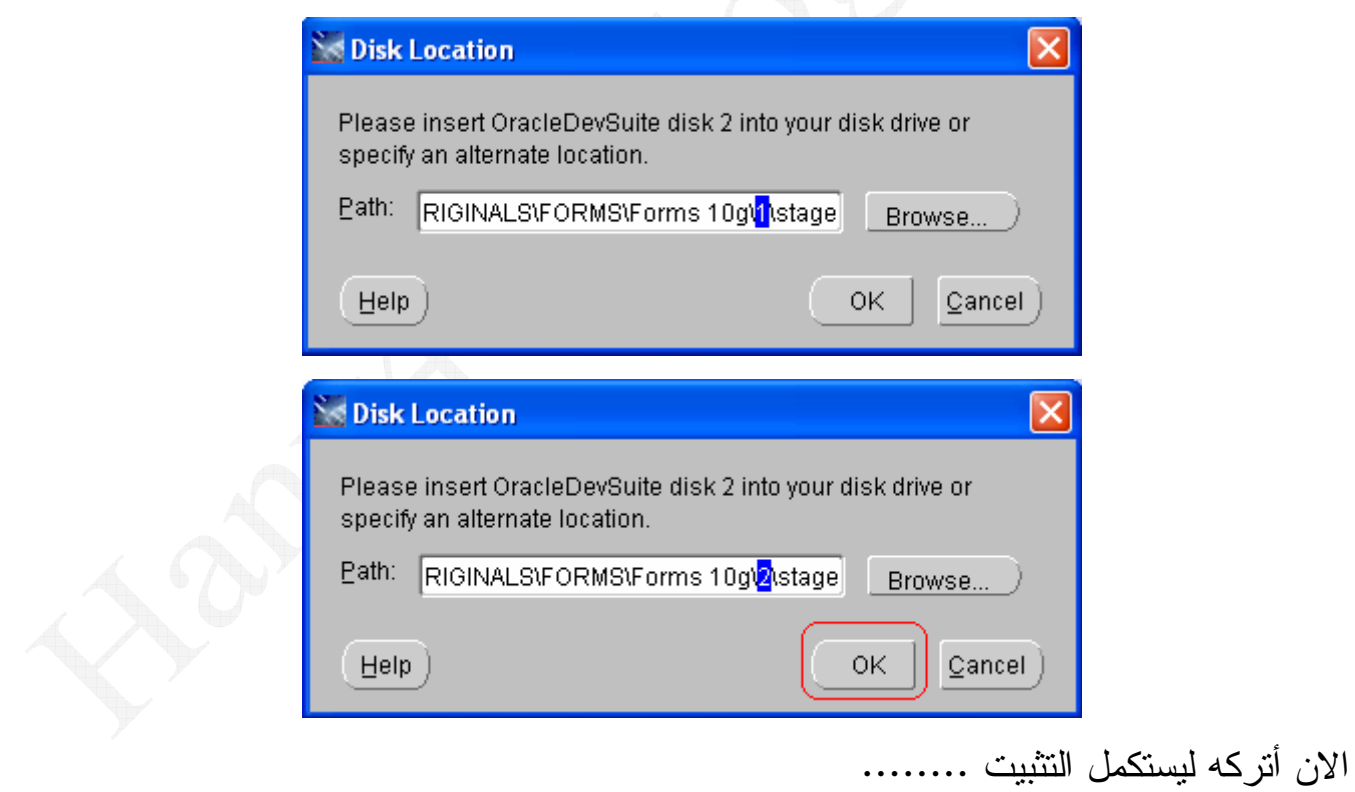

 $\mathcal S$ 

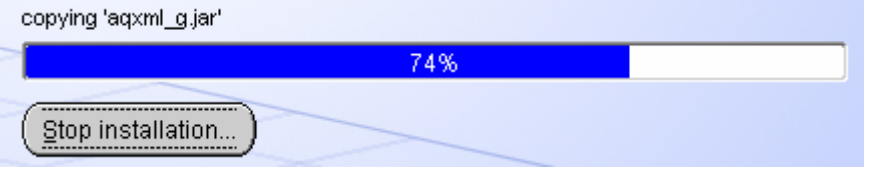

و عند الأنتهاء سيظهر لك هذه الشاشة ، فقم بالضغط على زر Exit

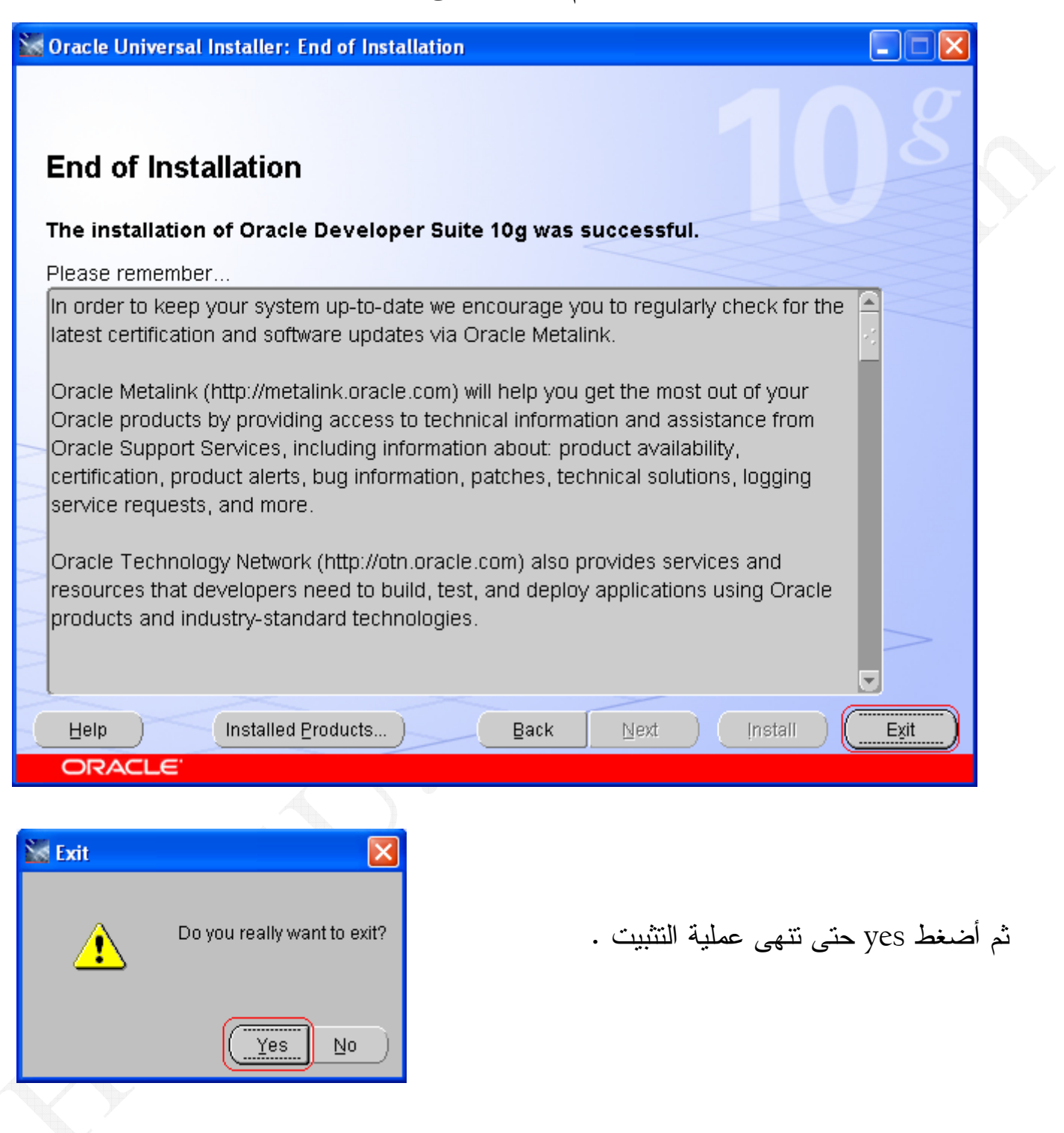

و الأن سنقوم بعمل الأختصار لل Forms Builder ، و الى ال Start OC4J Instance أيضاً ، لأننا لن نستطيع ان نشغل اي فورمه على ال Runtime بدون نشغيل ال OC4J في الاول .

أذهب على :–

**START >> ALL Programs >> Oracle Developer Suite - DevSuiteHome1 >> Forms Developer >> Forms Builder**

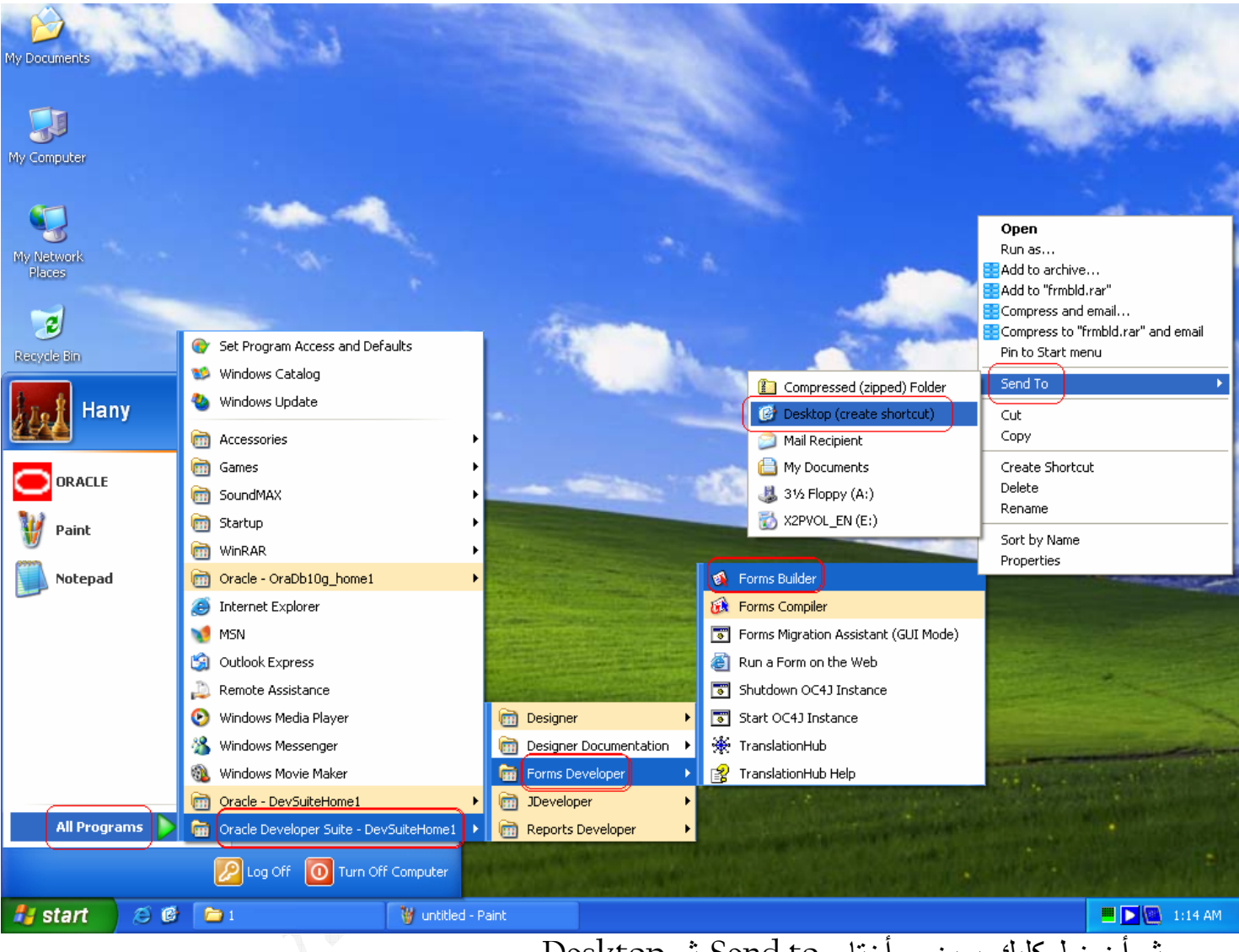

نْم أضغط كليك يمين و أختار Send to ثم Desktop

. و بالمثل كما فعلنا مع ال Forms Builder هنفعل مع ال OC4J . قم بالذهاب الى :-

**START >> ALL Programs >> Oracle Developer Suite - DevSuiteHome1 >> Forms Developer >> Start OC4J Instance**  نْم أضغط كليك يمين و أختار Send to نْم Desktop

ر الأن أدخل على أيقونة ال Start OC4J Instance الموجوده بسطح المكتب و شغلها :–

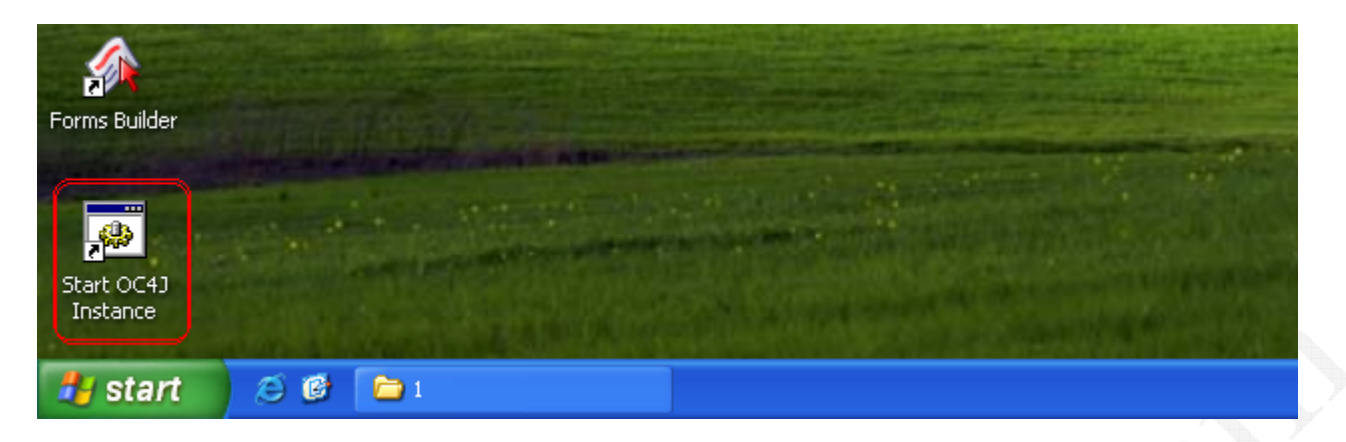

## قد تظهر لك رسالة تحذير أمني من الويندوز فأضغط Unblock

- 0 ×

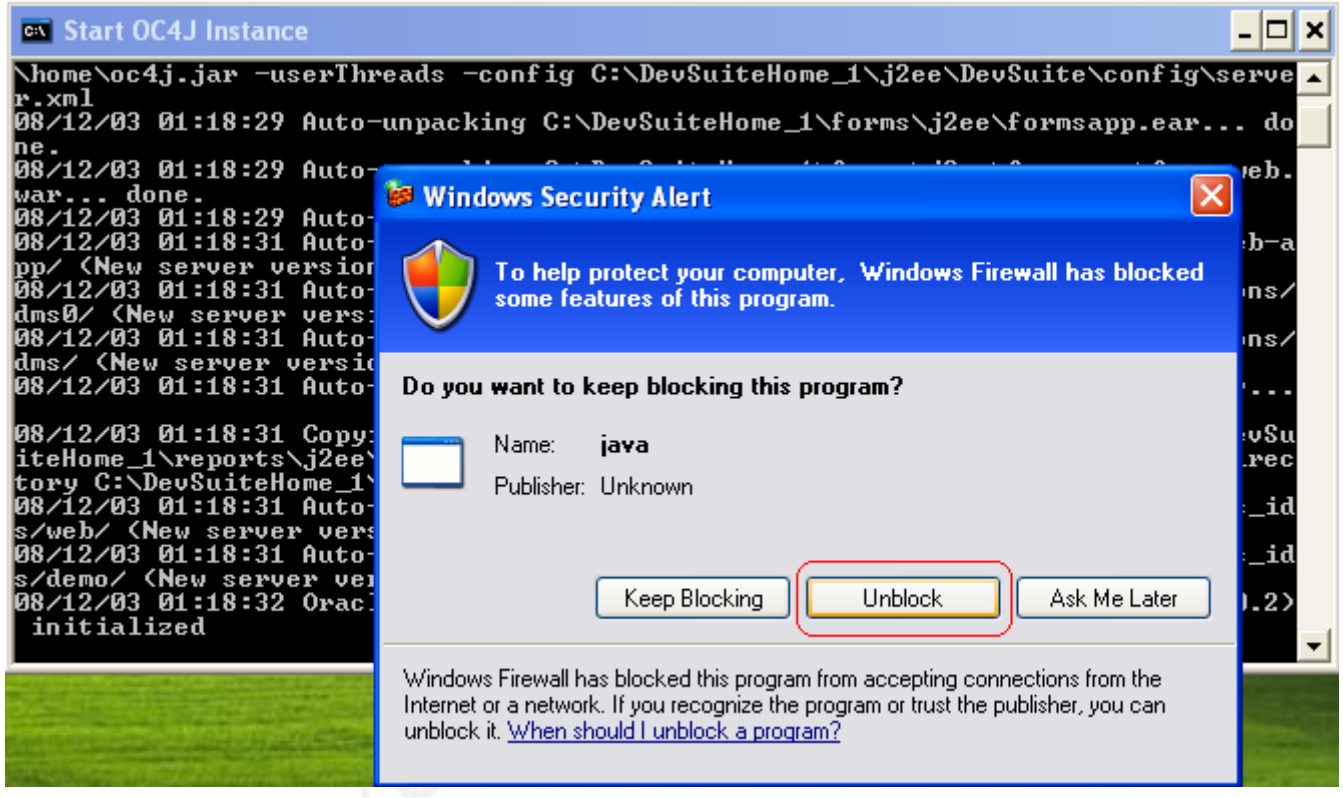

#### **ex** Start OC4J Instance

\home\oc4.i.iar -userThreads -config C:\DevSuiteHome 1\i2ee\DevSuite\config\serve ∙.xml 08/12/03 01:18:29 Auto-unpacking C:\DevSuiteHome\_1\forms\j2ee\formsapp.ear... do ne.<br>08/12/03 01:18:29 Auto-unpacking C:\DevSuiteHome\_1\forms\j2ee\formsapp\formsweb. 08/12/03 01:10:2) hato anpaening or weventy were<br>08/12/03 01:18:29 Auto-deploying forms (New server version detected)...<br>08/12/03 01:18:31 Auto-deploying file:/C:/DevSuiteHome\_1/j2ee/home/default-web-a<br>08/12/03 01:18:31 Au eo/12/03 01:16:31 Mutu-ueploying Tile:/C:/Devsuitenome\_1/j2ee/home/applications/<br>dms0/ (New server version detected)...<br>08/12/03 01:18:31 Auto-deploying file:/C:/DevSuiteHome\_1/j2ee/home/applications/<br>dms/ (New server vers 08/12/03 01:18:31 Copying default deployment descriptor from archive at C:\DevSu<br>iteHome\_1\reports\j2ee\reports\_ids\web/WEB-INF/orion-web.xml to deployment direc<br>tory C:\DevSuiteHome\_1\j2ee\DevSuite\application-deployments initialized

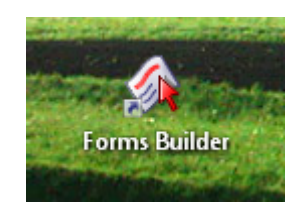

# نْم شغل ال Forms Builder

و بعد دخولك على ال Forms Builder قم بالربط مع قاعدة البيانات بال [ + Ctrl أو من خلال

File » Connect

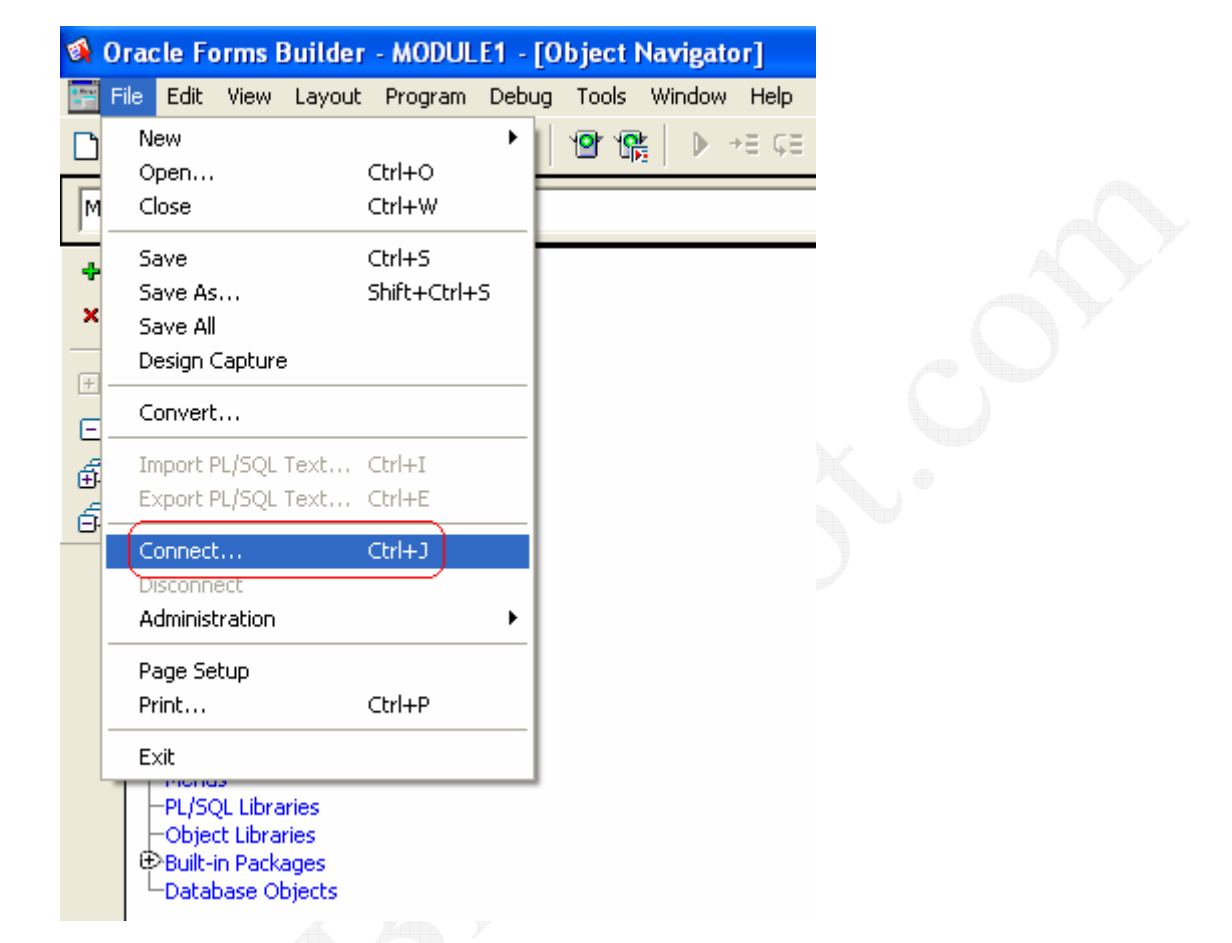

سيفتح لك الأن الشاشة – الصغيرة – الخاصة بعملية الربط فقم بكتابة أسم الأسكيمة و كلمة المرور و

أسم قاعدة البيانات .... هكذا مثلاً :-

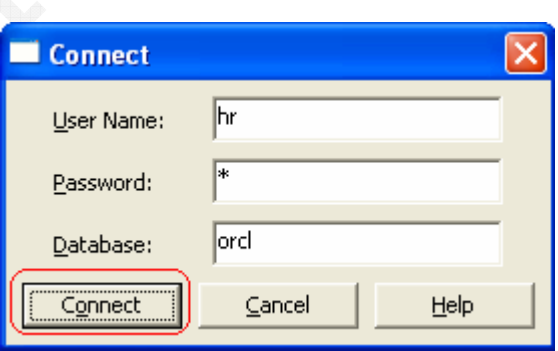

Tools » Data Block Wizard من خلال Data Block Wizard سنقوم الأن بفتح ال أو من خلال هذه الأيقونة التي في أعلى البرنامج :-

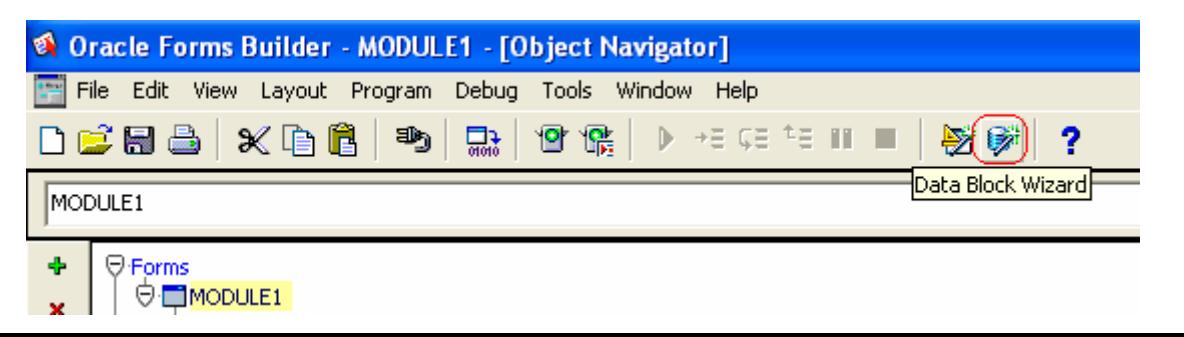

# ستظهر لك شاشة ترحيب فأحذف علامة الصح الموجوده بال Check Box حتى لا تظهر في كل مرة نقوم بـها ببناء ال Data Block – أو أنركـها اذا كـانت نروق ليك .

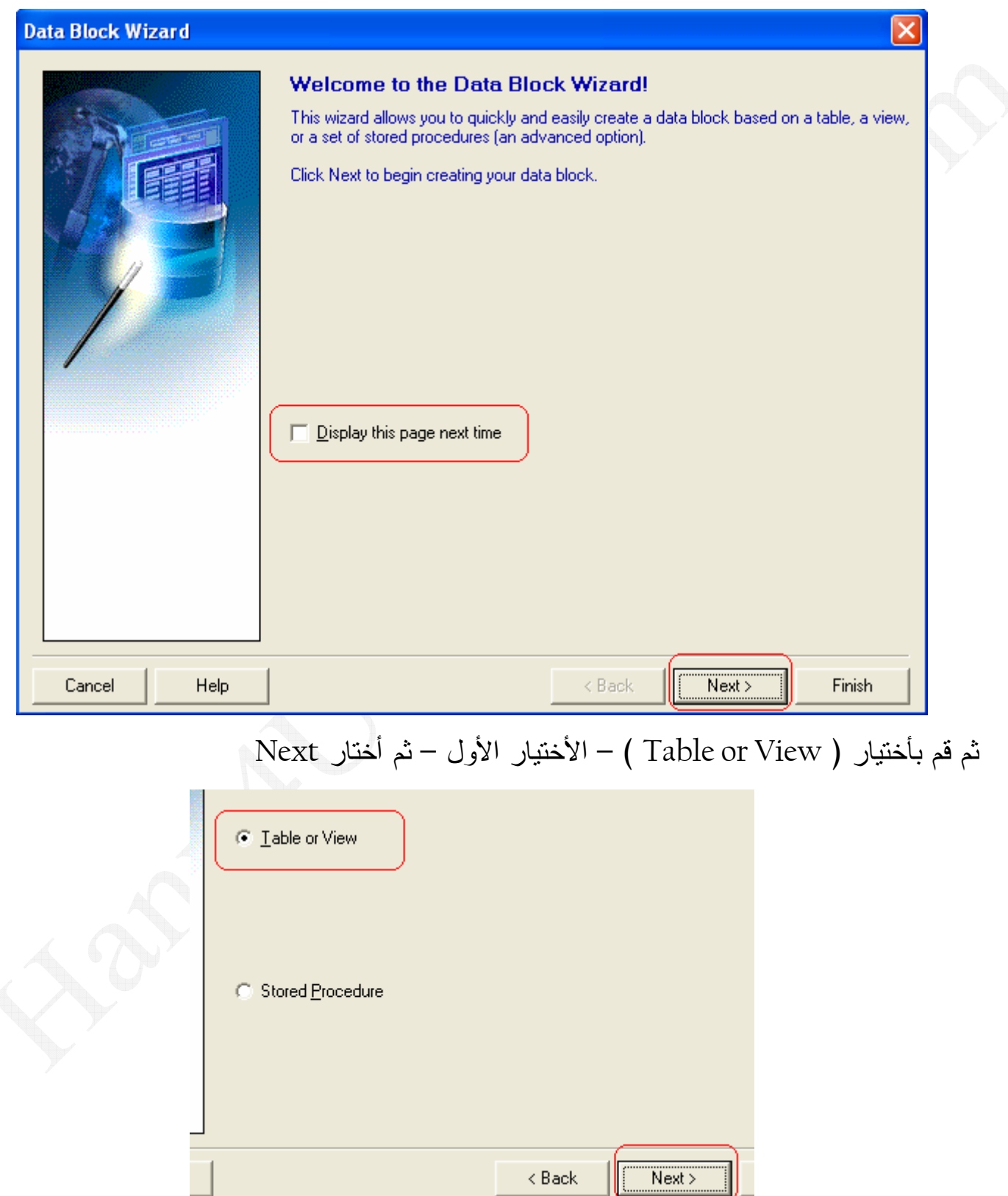

دلوقتي هنختار الجدول اللي سيتم أنشاء ال Data Block عليه …. كما هو موضح بهذه الصور :–

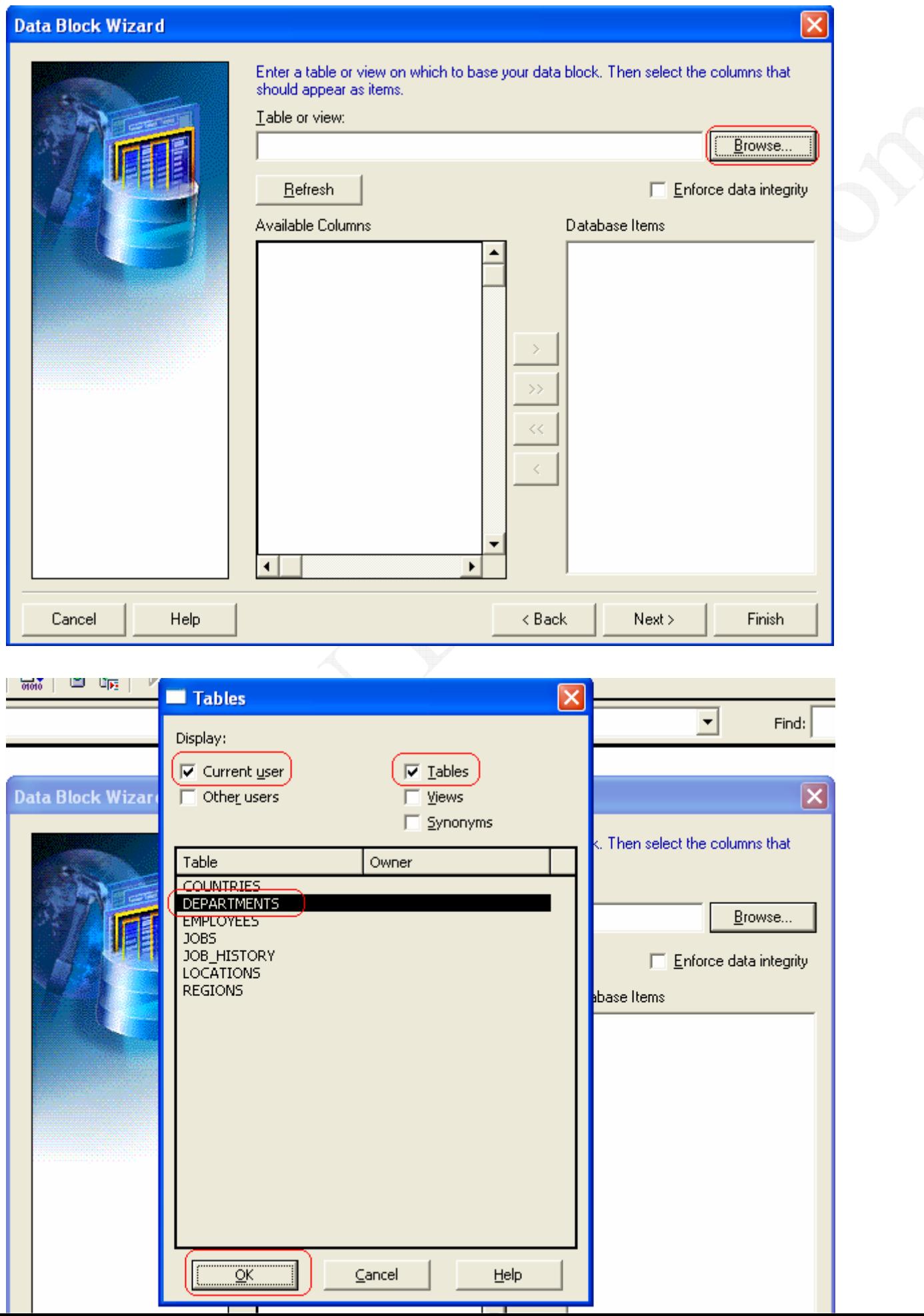

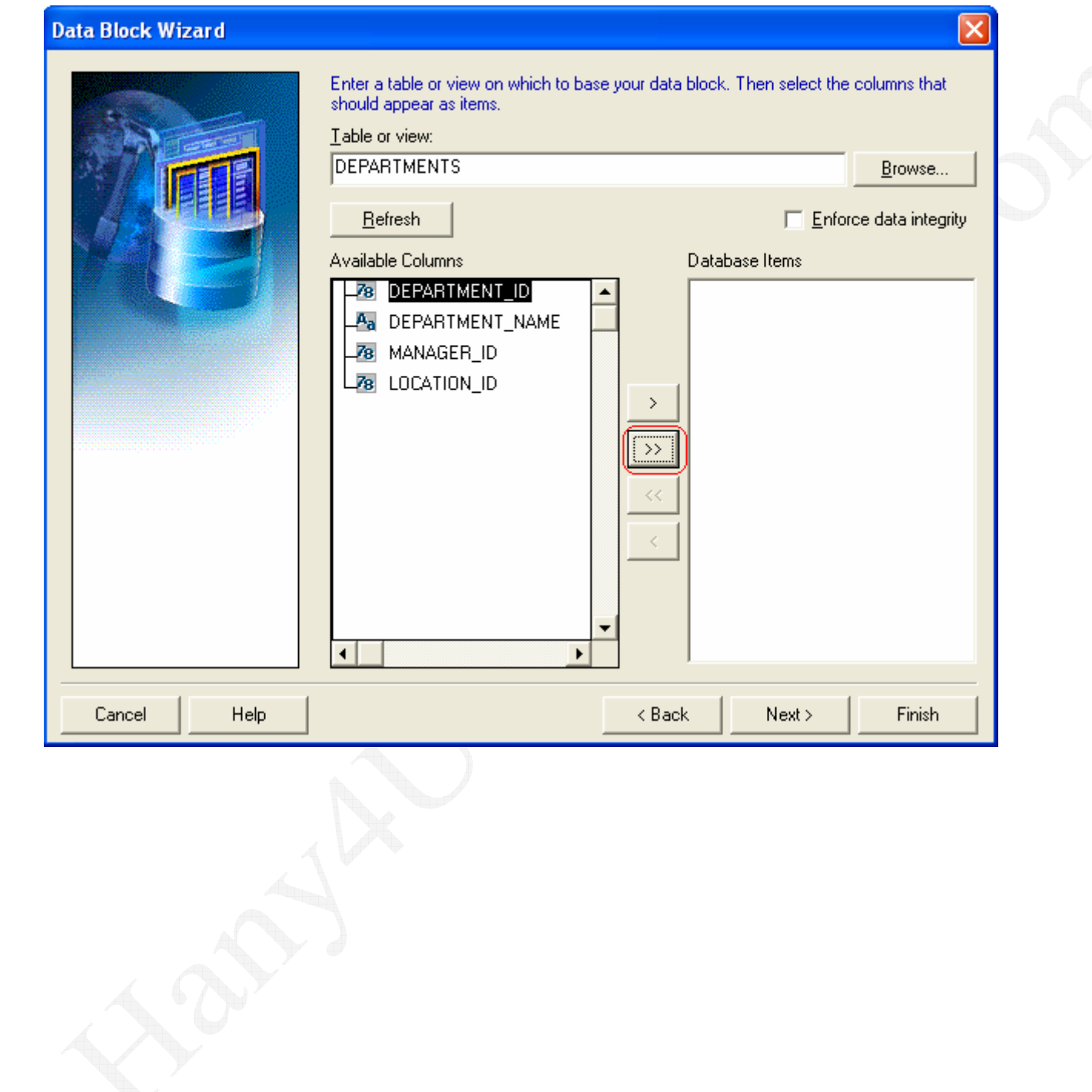

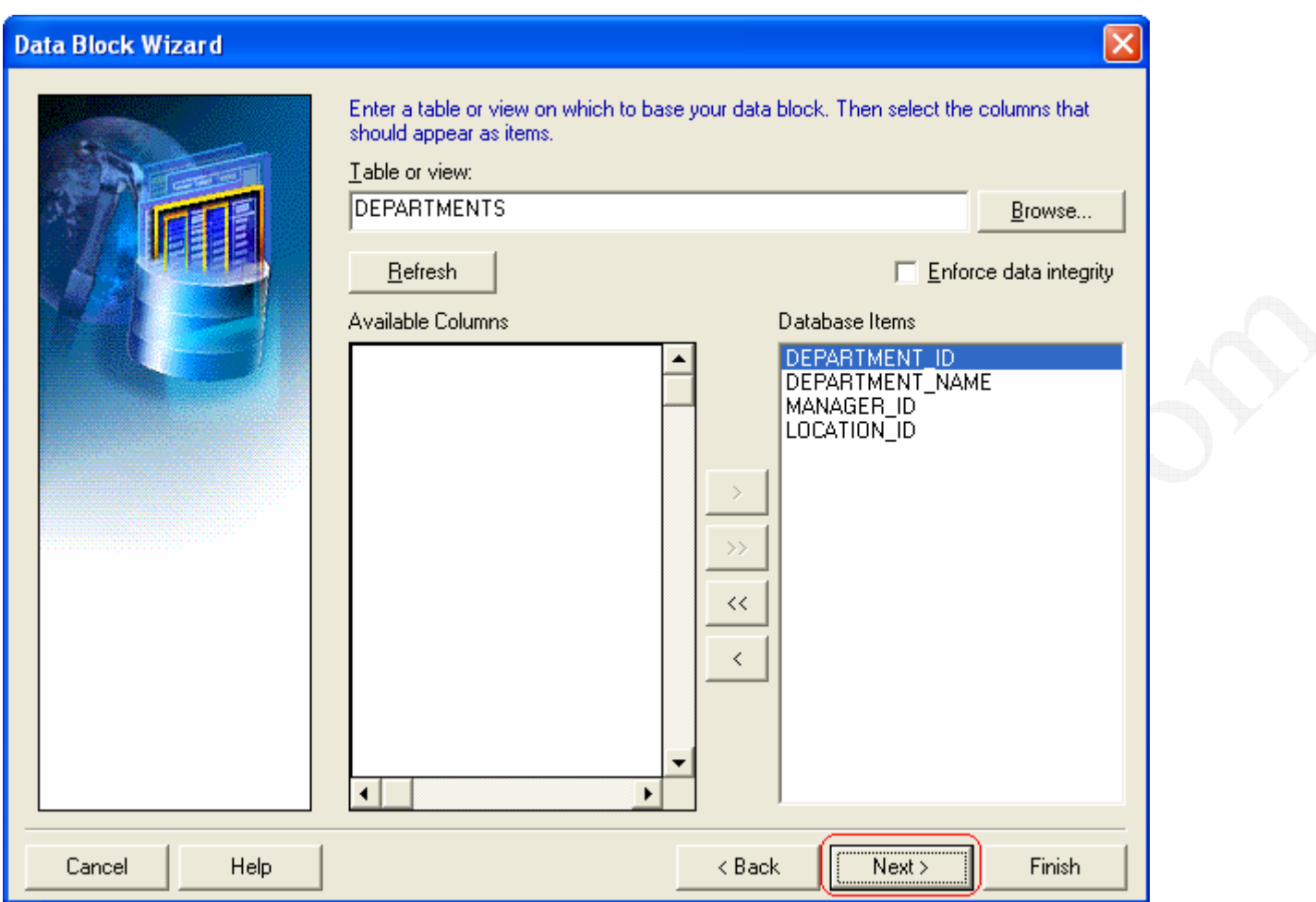

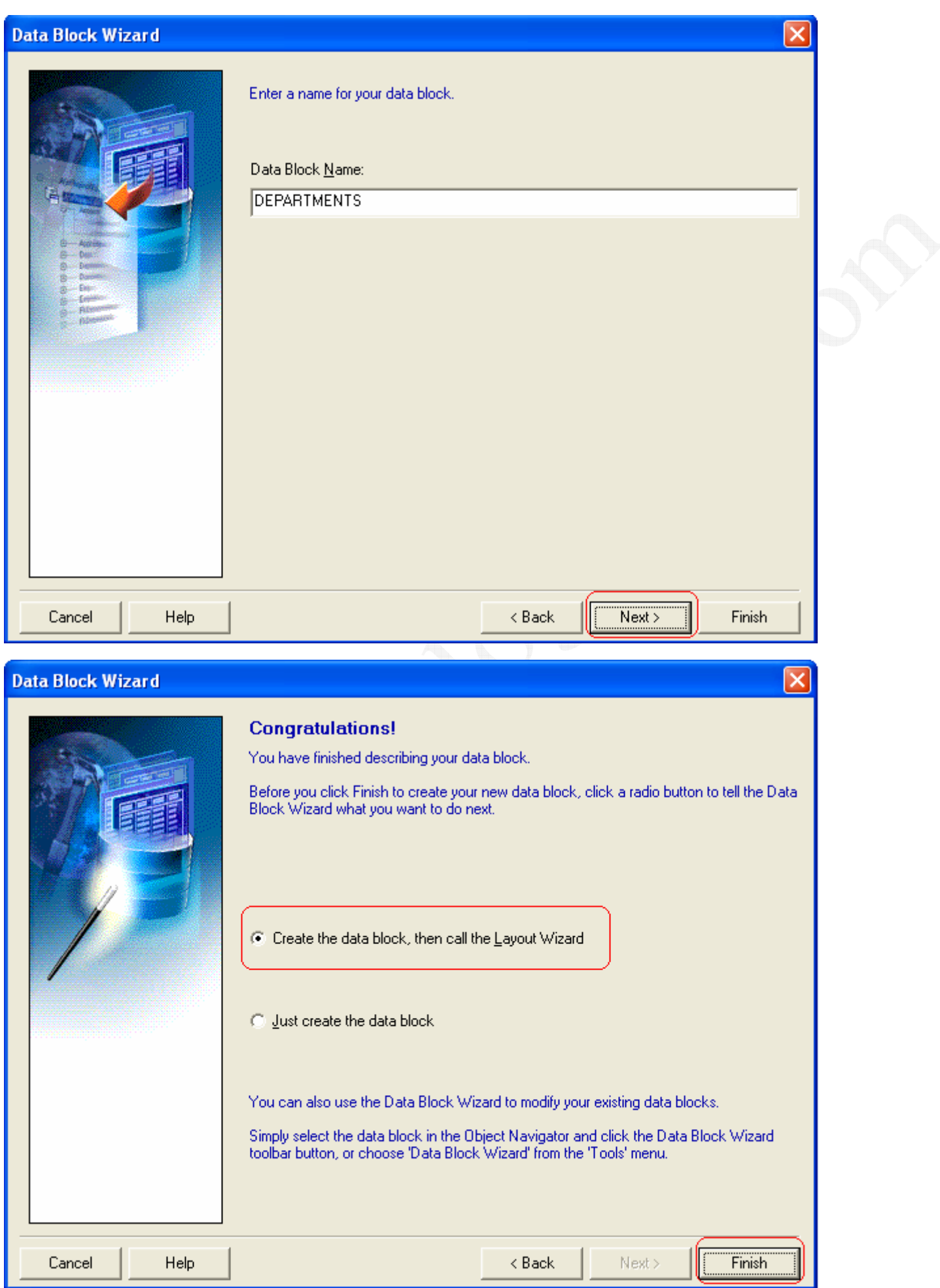

و بكده نكون أنتهينا من بناء البلوك و دلوقتي هنضع هذه البلوك على ال Canvas من خلال ال Layout Wizard اللي هندخل عليه مباشرنا بمجرد الضغط على زر Finish ...... كما هو موضح بالصور النالية :-

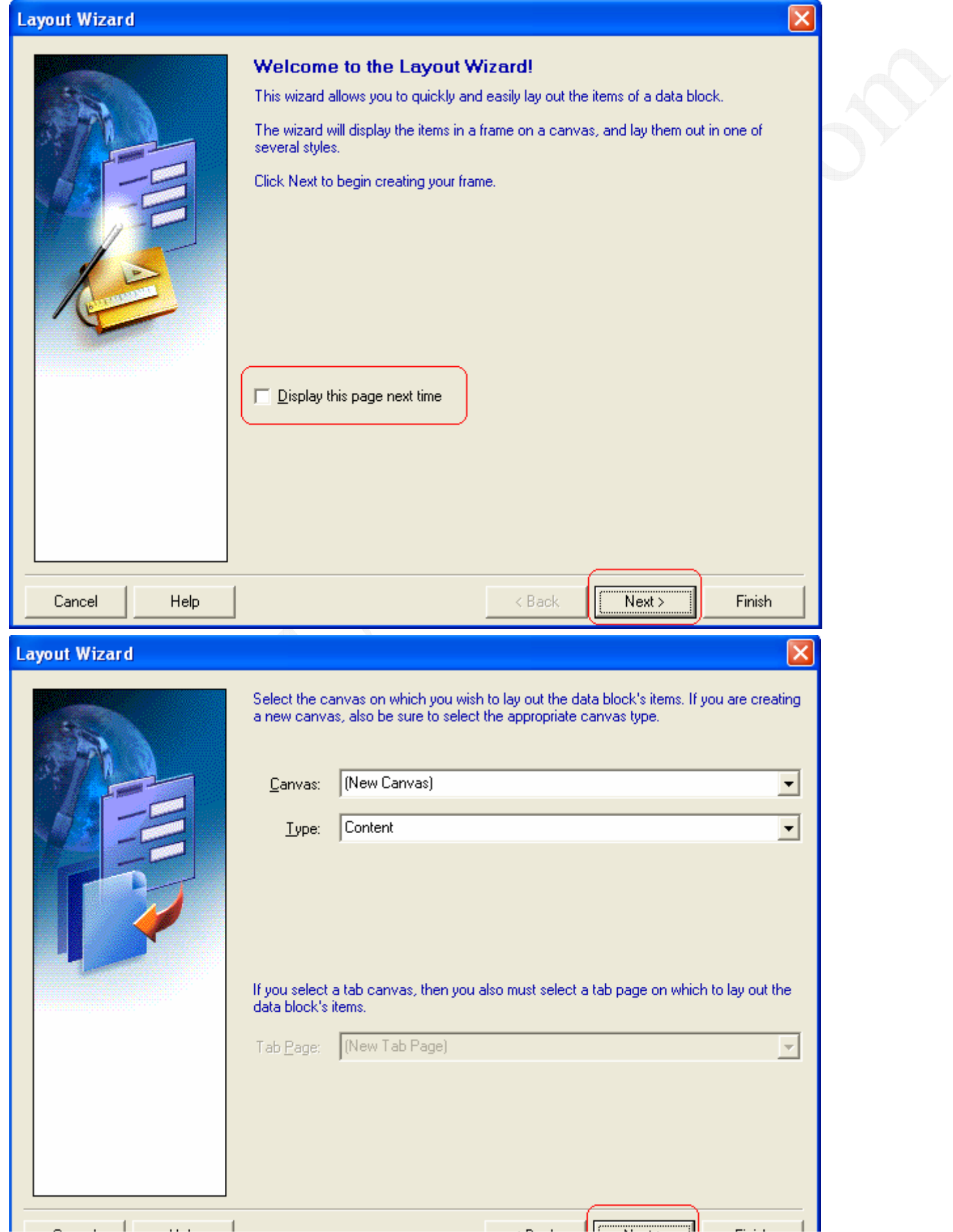

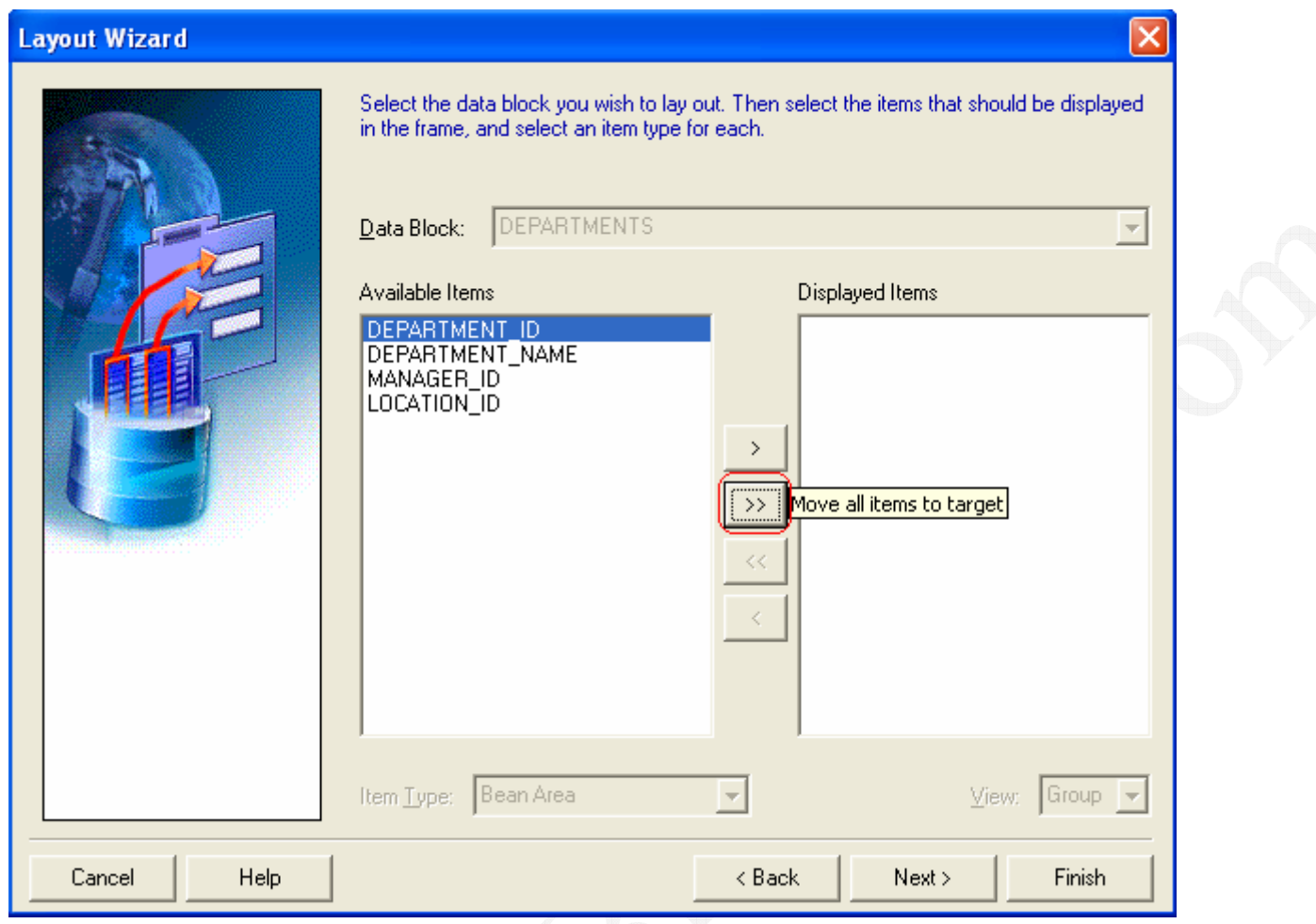

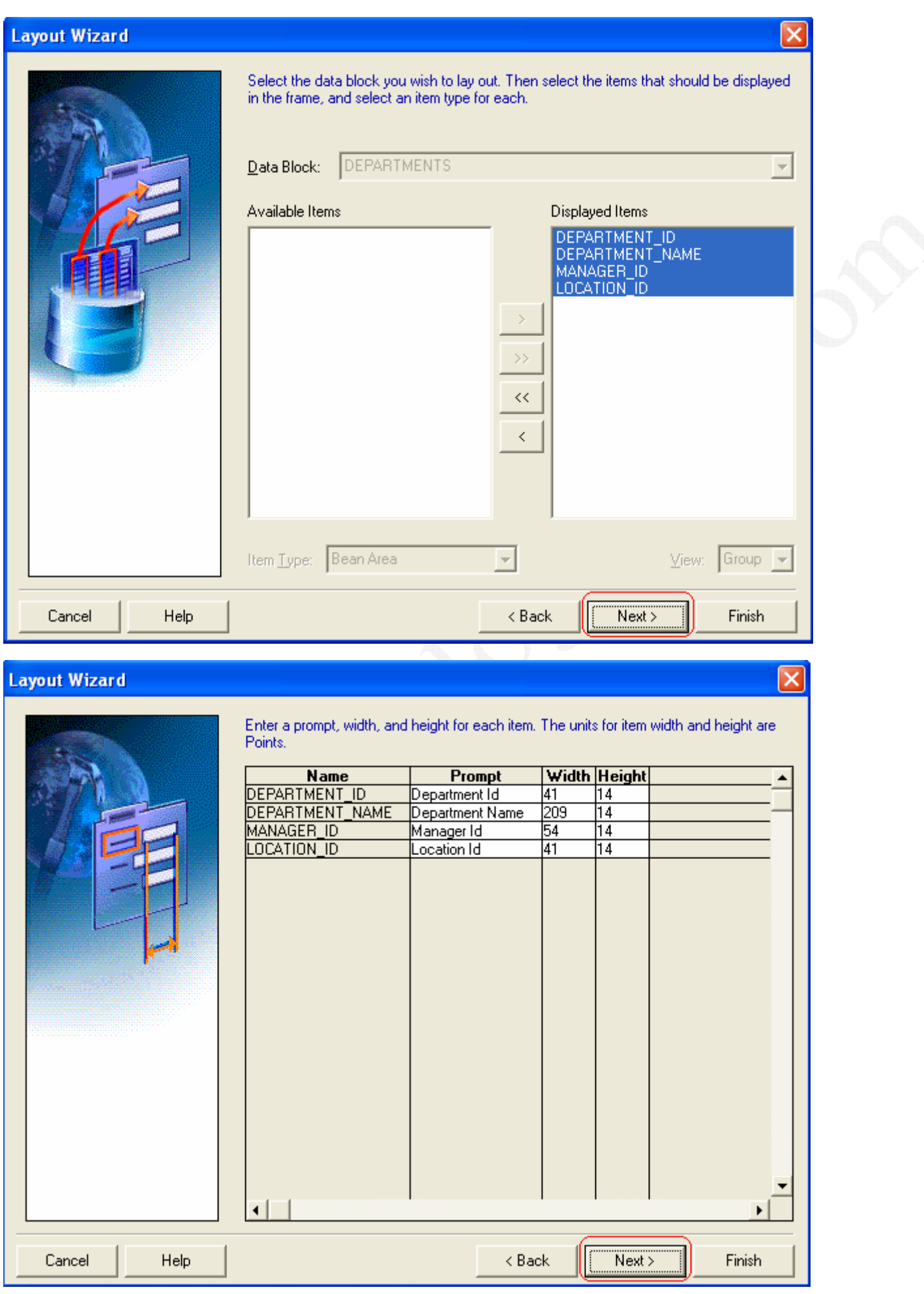

و في الشاشة التالية سنحدد طريقة العرض بأختيار نموذج Form أو جدولي Tabular

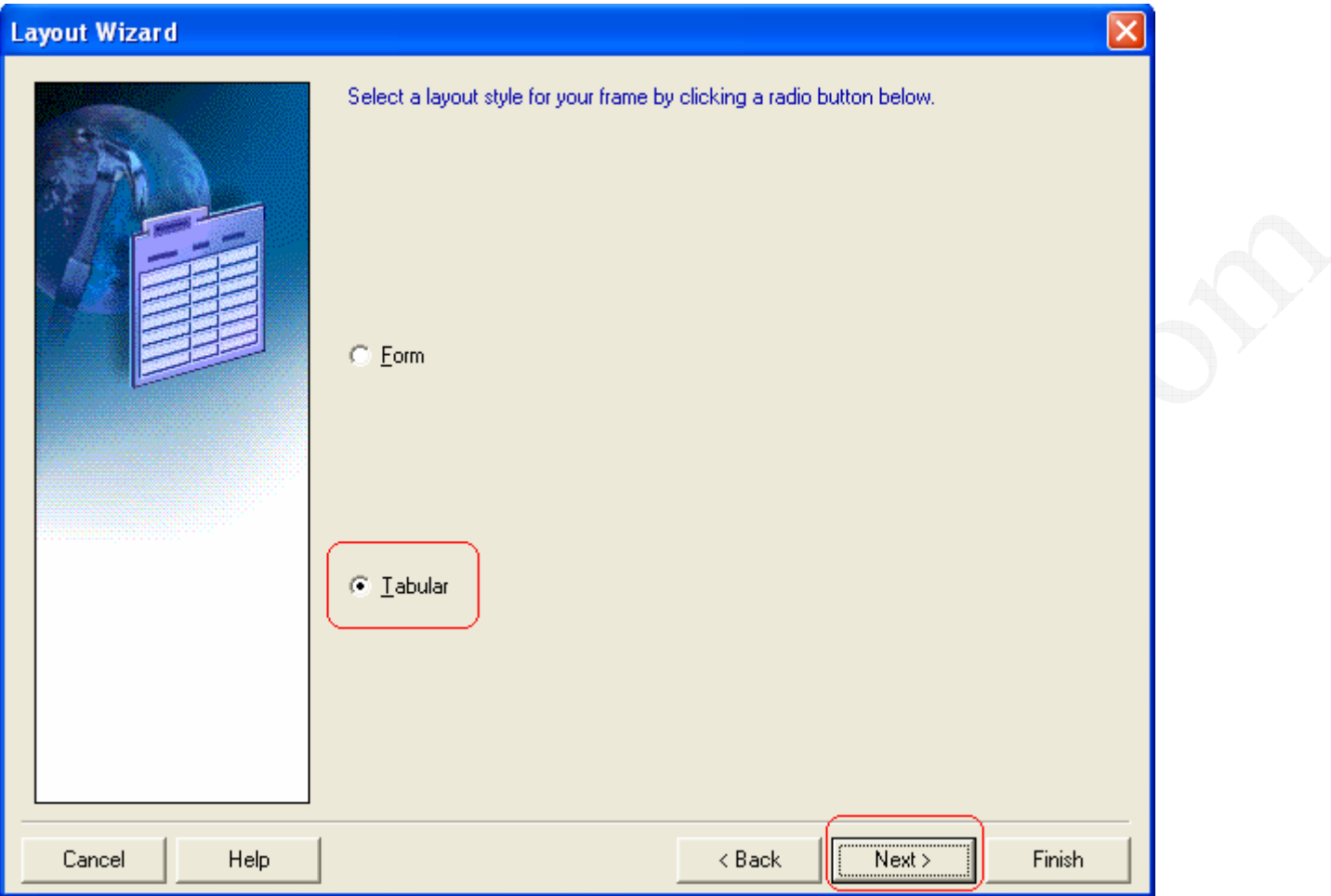

و في الشاشة التالية سنكتب اسم الأطار المحيط بالحقول – يمكنك تركه فارغا أذا اردت – و سنكتب عدد الصفوف المراد عرضها في ال Records Displayed ، و يمكنك وضع علامة صح على Display Scrollbar لأستخدام الشريط الذي يجلب الصفوف التي في أسفل الجدول .

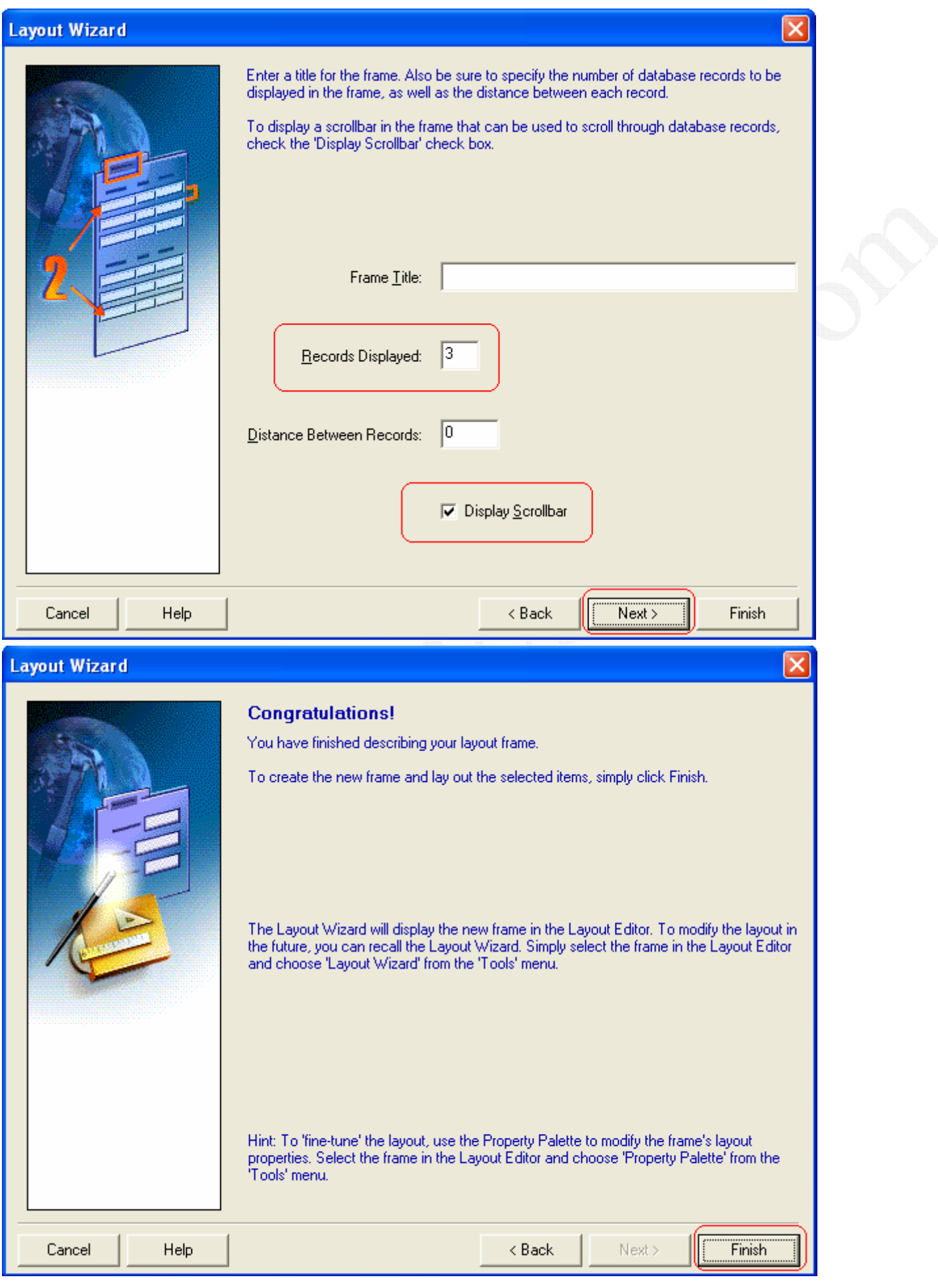

بعد ضغطك على زر Finish هندخل مباشرنا على ال Canvas اللي احنا وضعنا عليها البلوك ، و بعد الدخول أضغط Ctrl + R من لوحة المفاتيح ، أو أضغط على زر ال Run Form الموضح في هذه الصورة :-

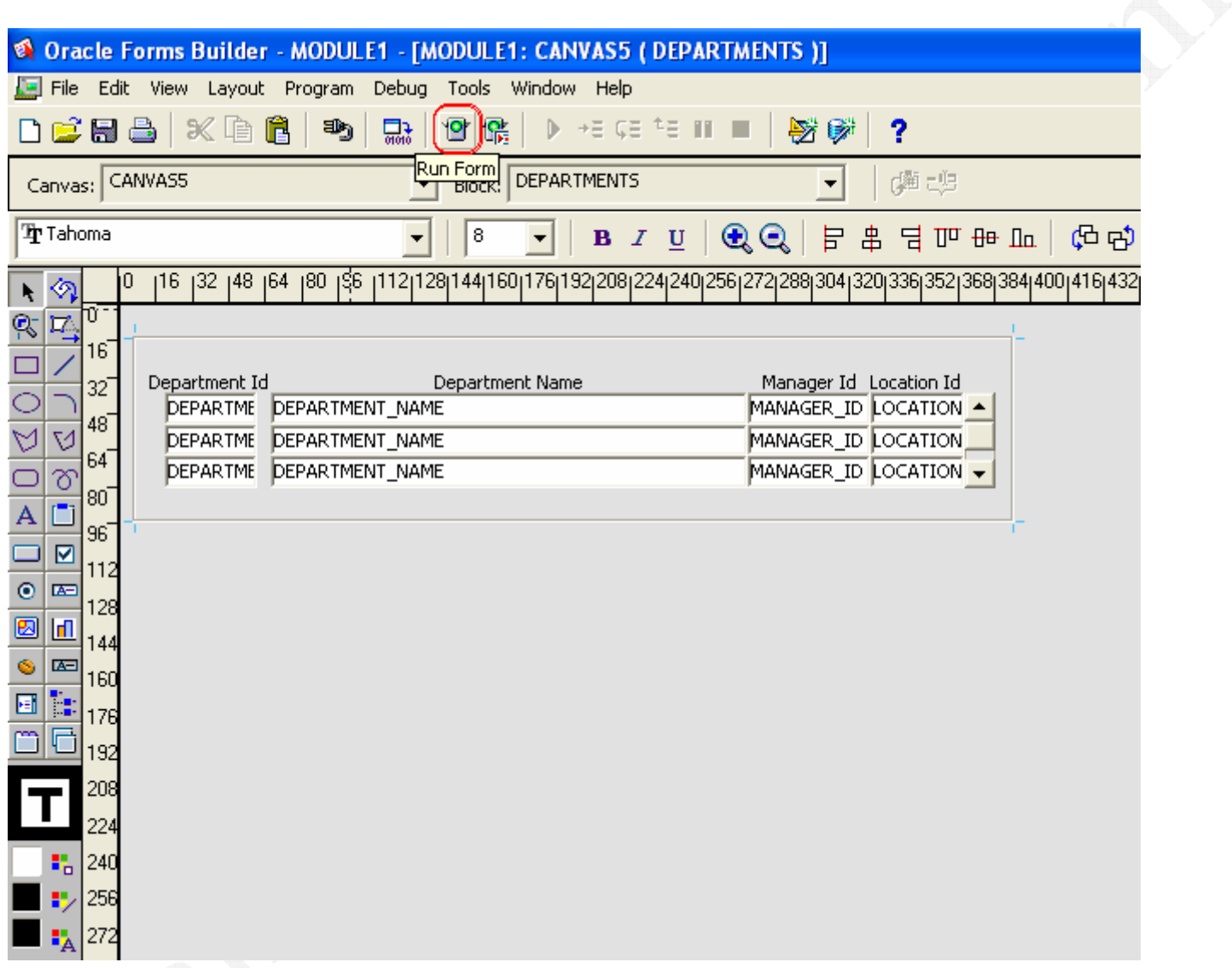

و بعدها هتلاقى نفسك دخلت على المتصفح الأفتر اضى لديك اللي غالبا هيبقى Internet Explorer و هنلاقيه بيطلب منك تثبيت برنامج ال Oracle JInitiator لكي يعمل لك المتصفح في ال Run Time فقم بتثبيته من خلال ضغطك على زر Install و كما هو موضح في الصور التالية :-

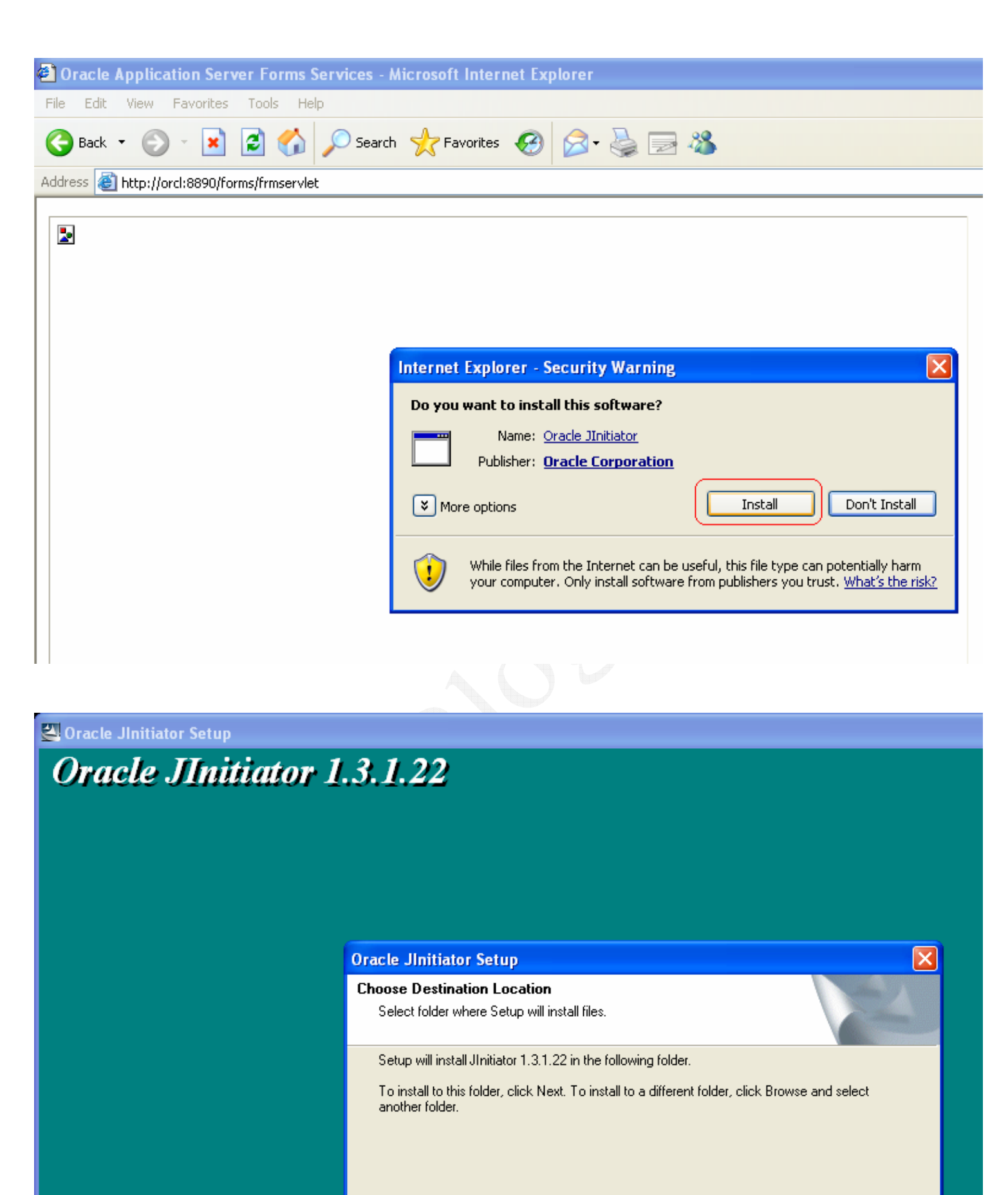

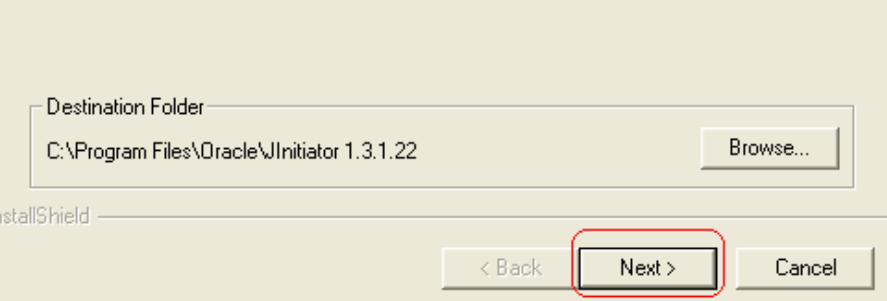

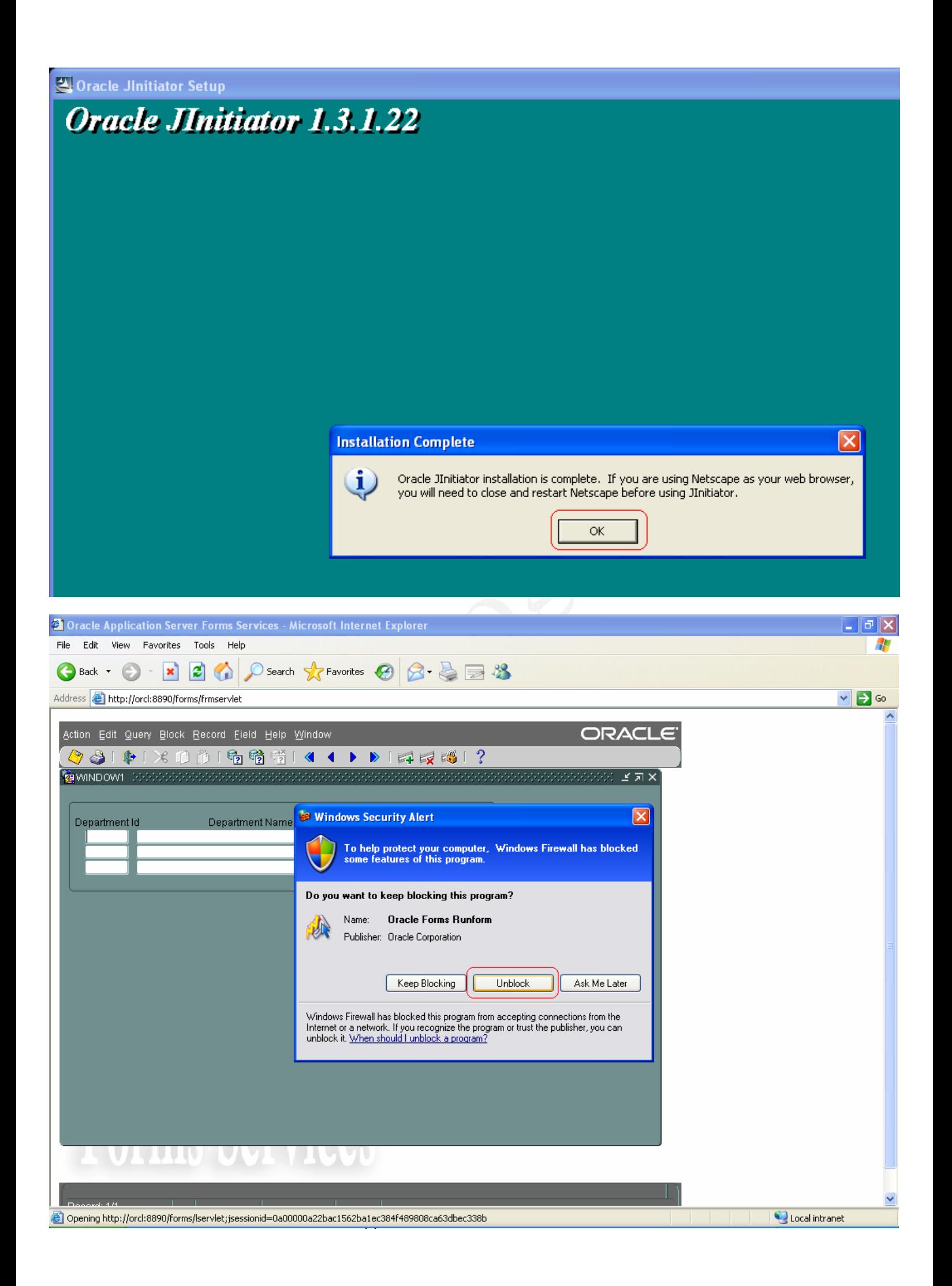

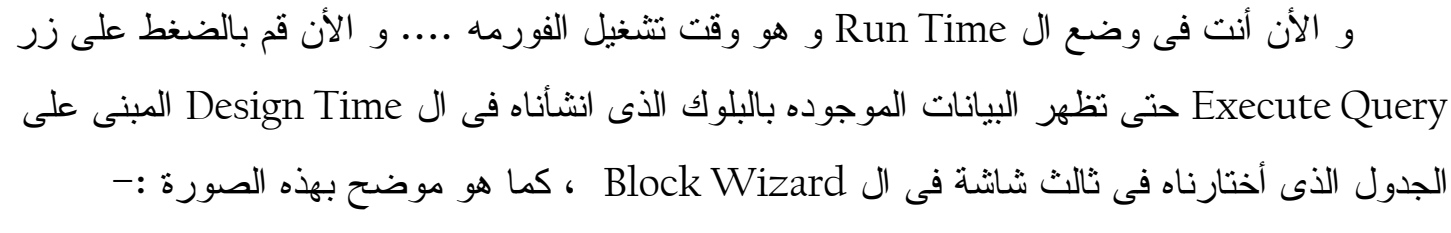

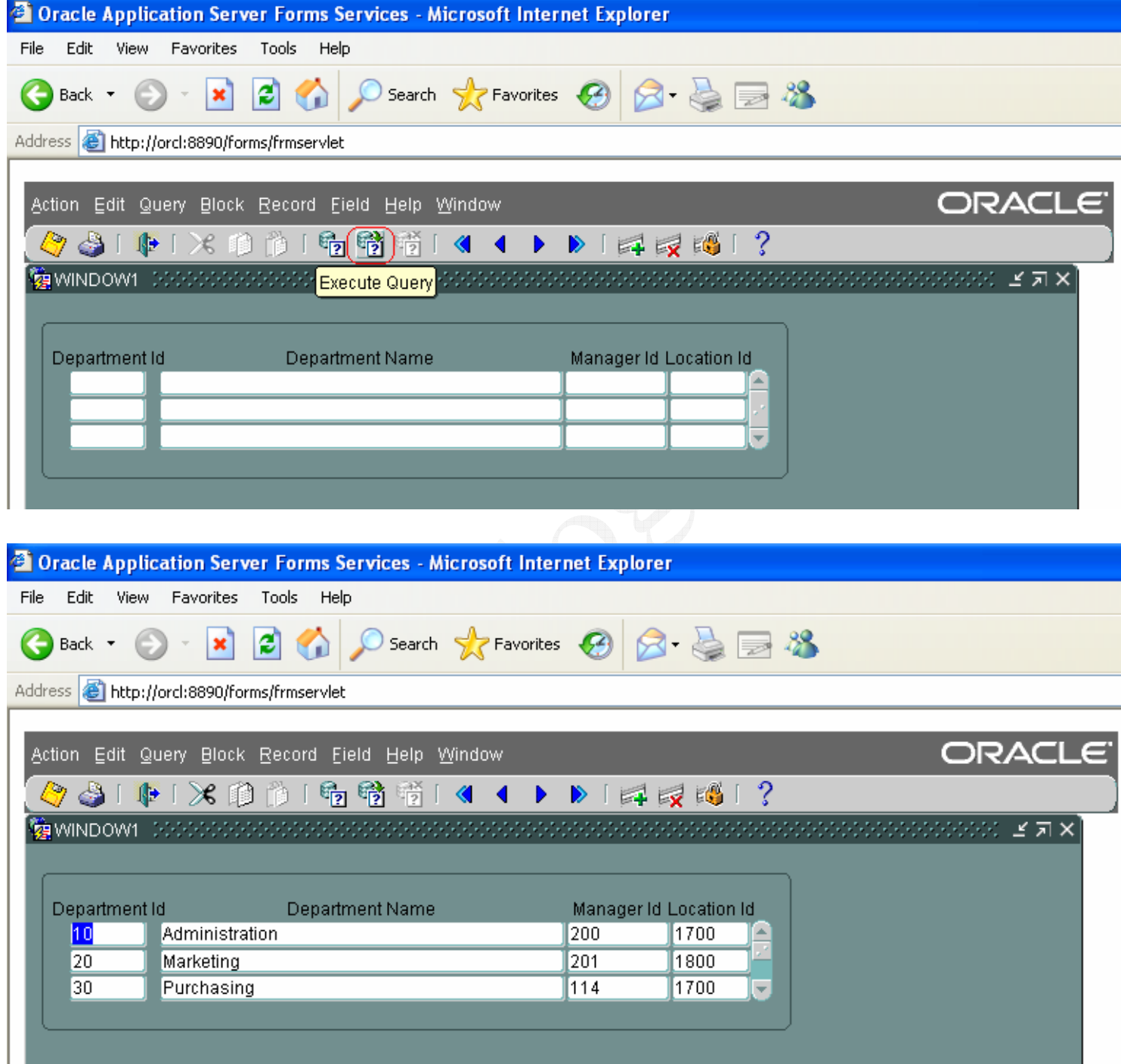

و بهذا نكون نجحت في نكوين أول نموذج لك ، و فاضل خطوة واحده صغيرة و هي خطوة الأغلاق .... حيث ستغلق المتصفح عادي من زر الأغلاق الذي في اعلى اليمين مثله مثل ال Forms Builder أما برنامج ال OC4J الذي فتحته من أيقونة ال Start OC4J Instance فأغلاقه يتم عن طريق فتحك لبرنامج ال Shutdown OC4J Instance الموجود بهذا المسار :-

START >> ALL Programs >> Oracle Developer Suite - DevSuiteHome1 >> Forms Developer >> Shutdown OC4J Instance

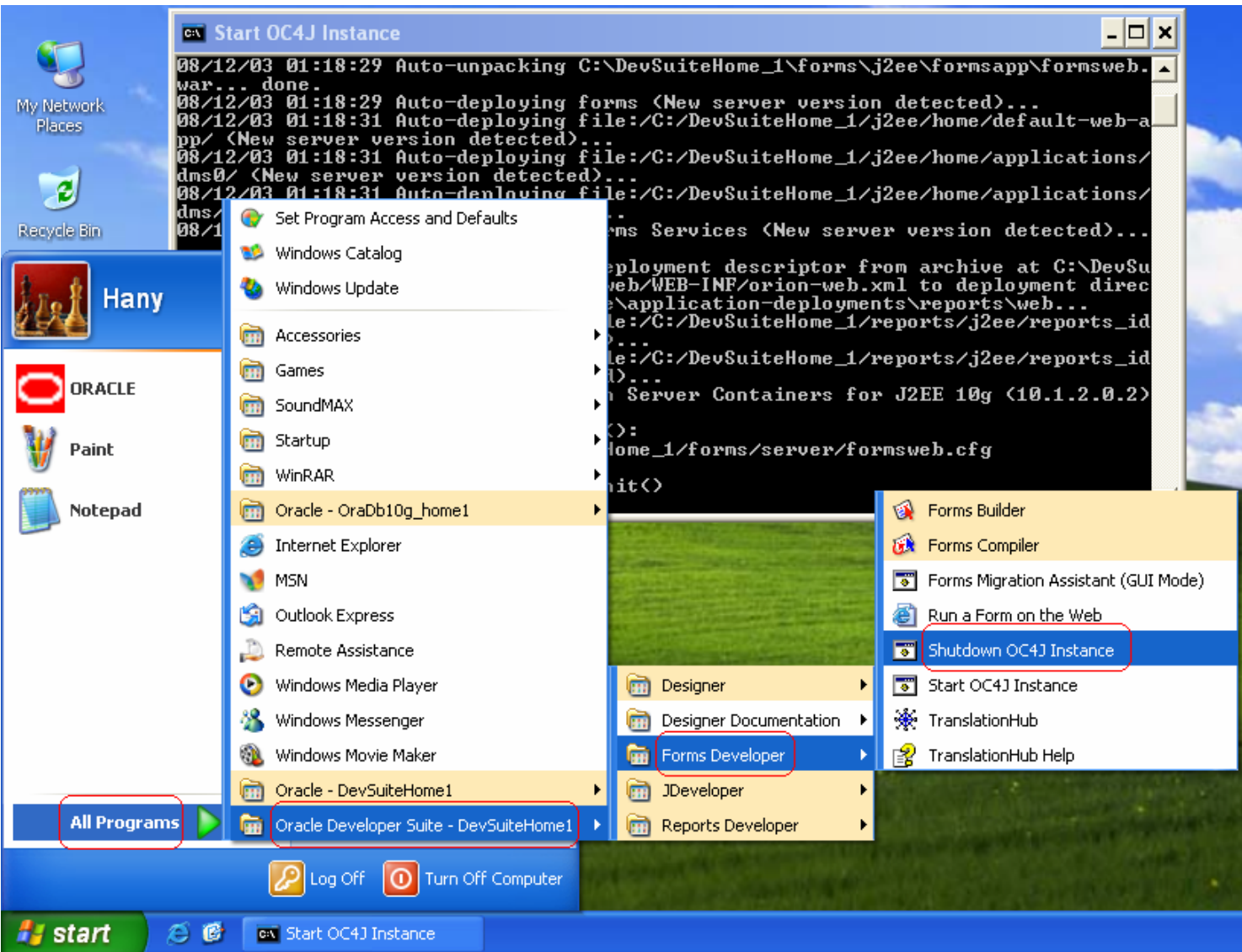

و بهذا نكون أنتهينا من تحميل و تثبيت كل من أوراكل Database 10g و Forms 10g ...... أرجو<br>أن يكون الشرح نال أعجبكم ... و أنا أرحب بأى أقتراح قد يفيد بتطوير وسيلة الشرح . للأنصال عبر البريد الألكتروني ( و ليس المسنجر ) :-

hany.backup@gmail.com

hanyfreedom2007@vahoo.com

Sincerely,

Hany Albair Boshra Henain Oracle Developer OCP

Moderator at ArabOUG.org Forum

To download more White Papers, Visit my Blog

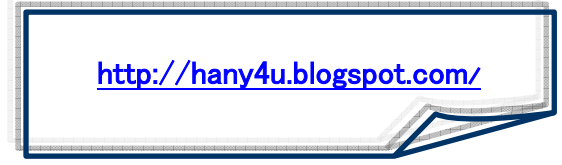